# **PANDUAN**

#### PEDOMAN PENGGUNAAN SIM MASOOK

#### **UNTUK TENANT**

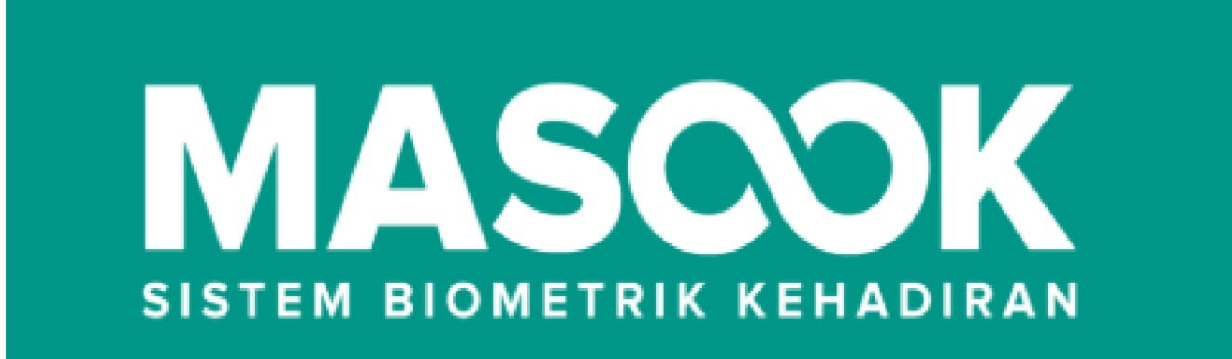

# PT. JALIN MAYANTARA INDONESIA 2019

#### **Table of Contents**

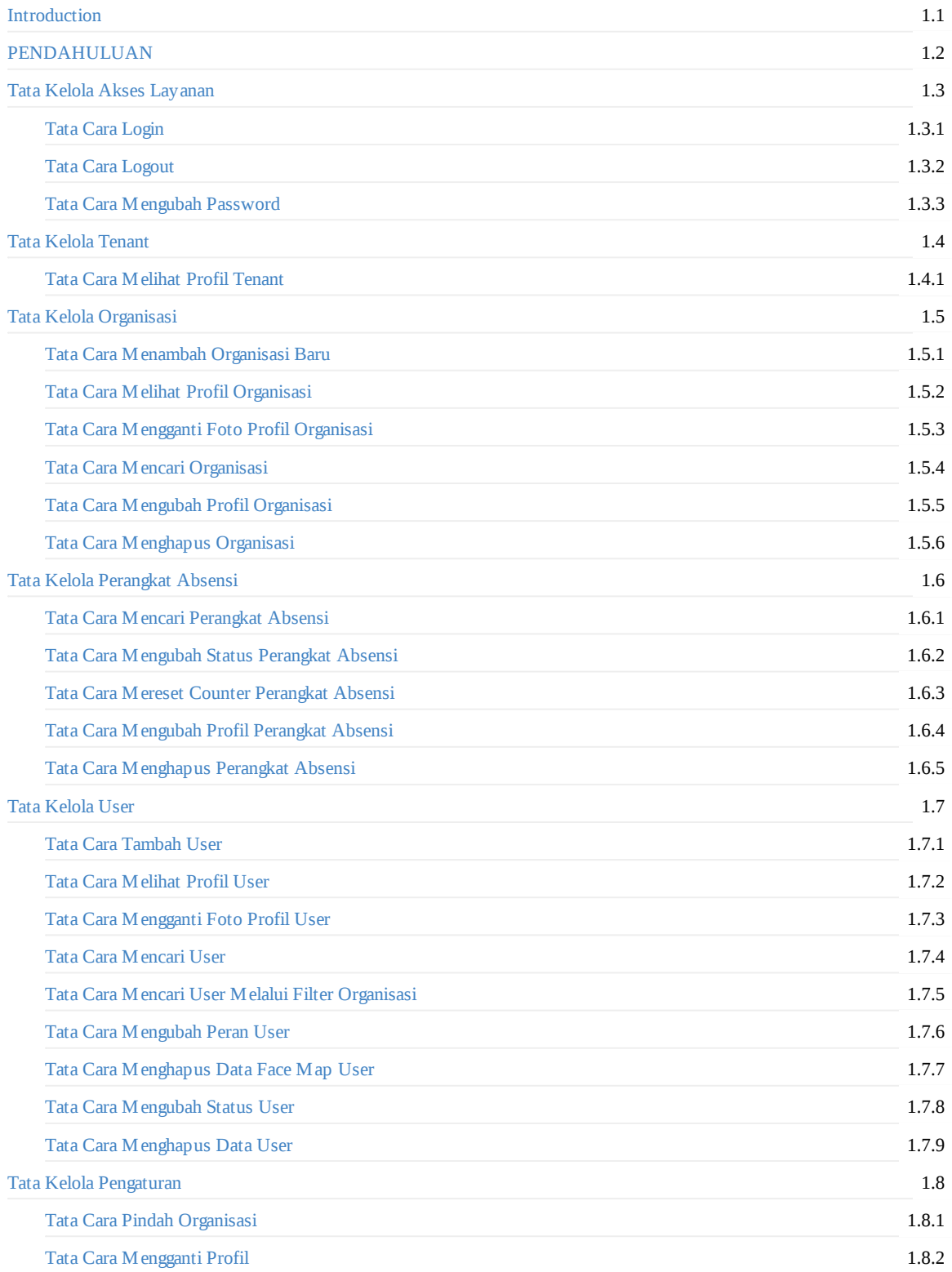

#### <span id="page-3-0"></span>**GAMBARAN UMUN**

Penjelasan Menu-Menu SIM Masook Tenant :

#### 1. **Beranda**

Di dalam menu ini, Terdapat tampilan yang menjelaskan mengenai grafik Total User, Top 5 Penggunaan Mesin Absensi, Perangkat Absensi, Trend Kehadiran Per Organisasi. Selain itu, juga terdapat beberapa menu lain yaitu Total Organisasi, Total User, Total perangkat, dan Verifikasi Wajah yang dimana saat Anda ingin Mengetahui Total Organisasi akan terhubung dengan menu User. Sedangkan Total perangkat akan terhubung dengan menu Perangkat Absensi.

#### 2. **Tenant**

Di dalam menu ini, akan dijelaskan detail mengenai Identitas Tenant mulai dari ID, Nama, Email dan juga Alamat.

#### 3. **Organisasi**

Di dalam menu ini, Anda dapat mengetahui Nama, No Telepon, Email, dan Fax dari organisasi. Selain itu, Anda juga dapat mengubah, menghapus dan menambah organisasi.

#### 4. **Perangkat Absensi**

Di dalam menu ini, Anda dapat mengetahui Nama, Organisasi, Vendor, Lat, Long dan Status dari macam-macam perangkat absensi yang digunakan. Selain itu anda juga dapat mengubah, menghapus, dan menonaktifkan status perangkat absensi.

5. **User**

Di dalam menu ini, Anda dapat mengetahui Nama, Email, Peran, dan Status Verifikasi wajah dari user suatu organisasi dengan memilih organisasinya terlebih dahulu. Selain itu, di dalam menu ini Anda juga dapat menambah akun, menyetting peran, mengubah user dan un enrolled face map user.

#### 6. **Laporan**

Di dalam menu ini terbagi menjadi 2 menu utama yaitu Kehadiran Per User dan Rekap Kehadiran. Selain itu, Anda juga dapat mengetahui laporan tersebut sesuai tanggal yang ingin Anda ketahui.

#### 7. **Log Sistem**

#### 8. **Pengaturan**

Di dalam menu ini terdapat 4 submenu yaitu Pindah Organisasi, Lihat Profilku, Ubah Password, dan Logout.

### <span id="page-4-0"></span>**GLOSSARY**

#### **Opsional**

Merupakan kata serapan dari bahasa inggris "Optional" dari kata dasar option yang artinya pilihan, kehendak, kebebasan atau juga dapat diartikan "bersifat bebas memilih".

### <span id="page-5-0"></span>**1. Tata Kelola Akses Layanan**

Tata Kelola Akses Layanan ada menu yang menjelaskan bagaimana cara untuk mengakses SIM Masook untuk Tenant. Seperti halnya :

- 1. Cara Login
- 2. Cara Logout
- 3. Cara Mengubah Password

### <span id="page-6-0"></span>**1.1 Tata Cara Login**

1. Buka website resmi SIM Masook di website berikut : sim.dev.masook.id. Kemudian Anda akan diarahkan ke halaman sebagai berikut.

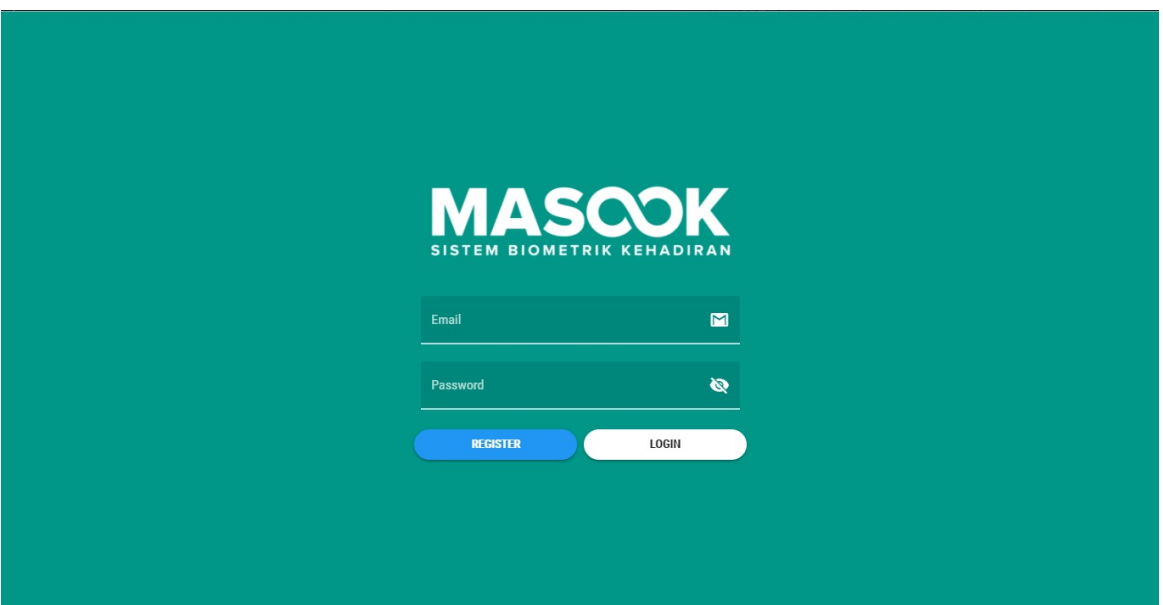

2. Kemudian isi data data seperti email dan password Anda. Lalu klik **LOGIN**.

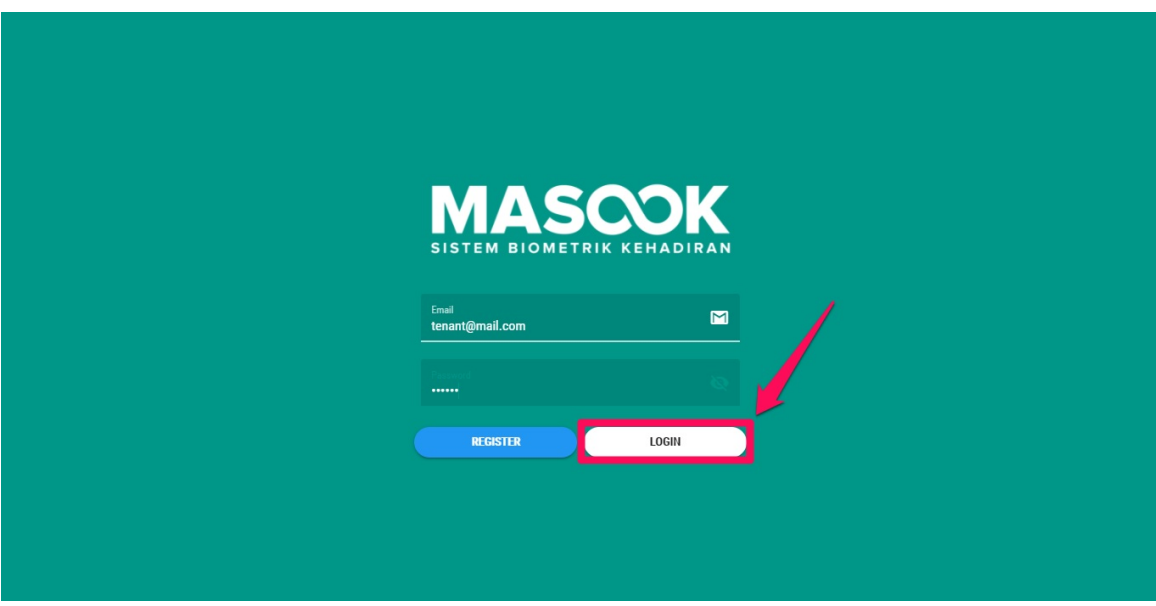

3. Anda akan di arahkan ke halaman pemilihan organisasi, lalu pilih organisasi perusahaan Anda.

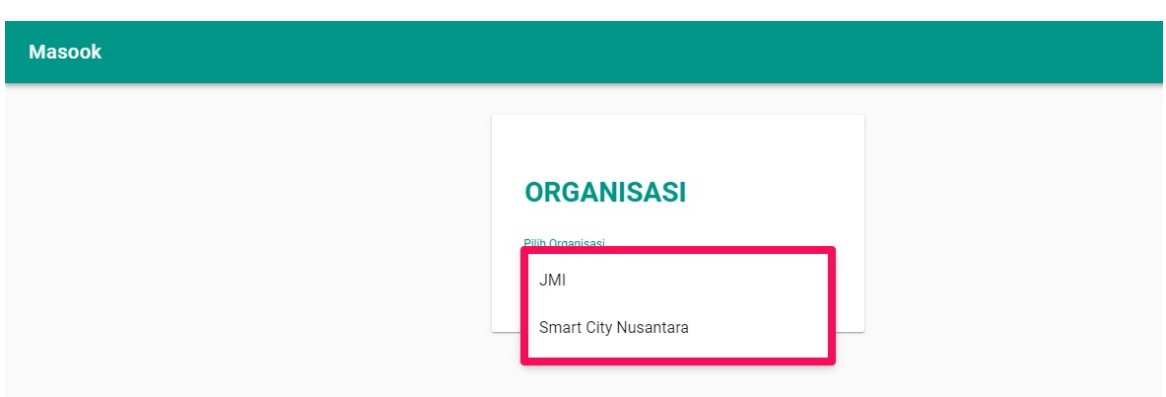

4. Setelah itu Anda akan di arahkan ke halaman dashboard monitoring dari SIM Masook.

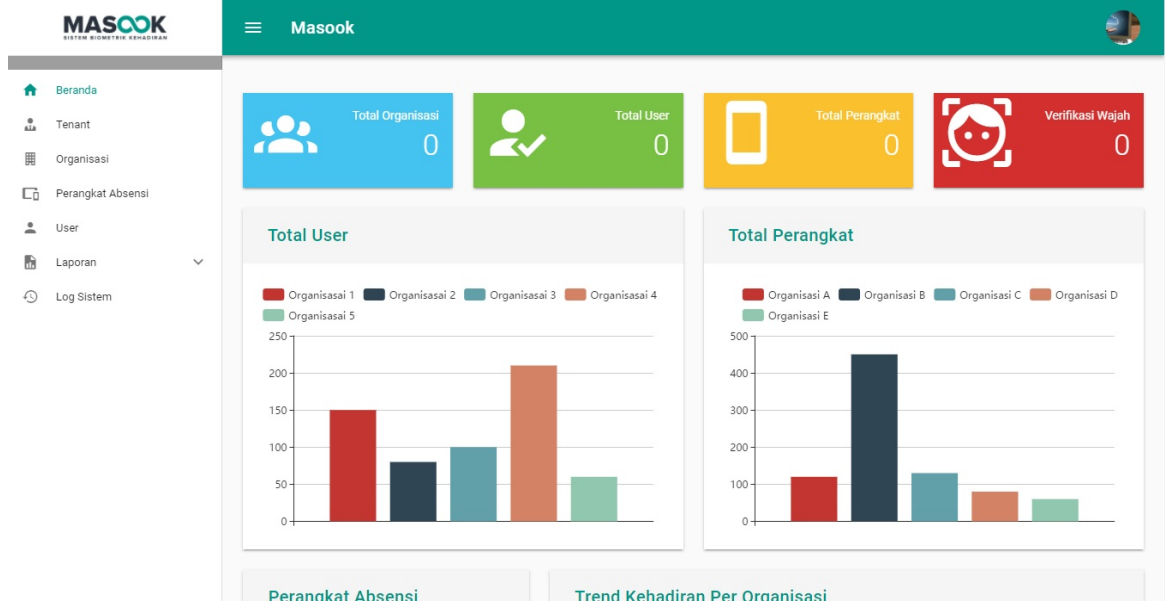

# <span id="page-8-0"></span>**1.2 Tata Cara Logout**

1. Buka halaman dashboard monitoring dari SIM Masook.

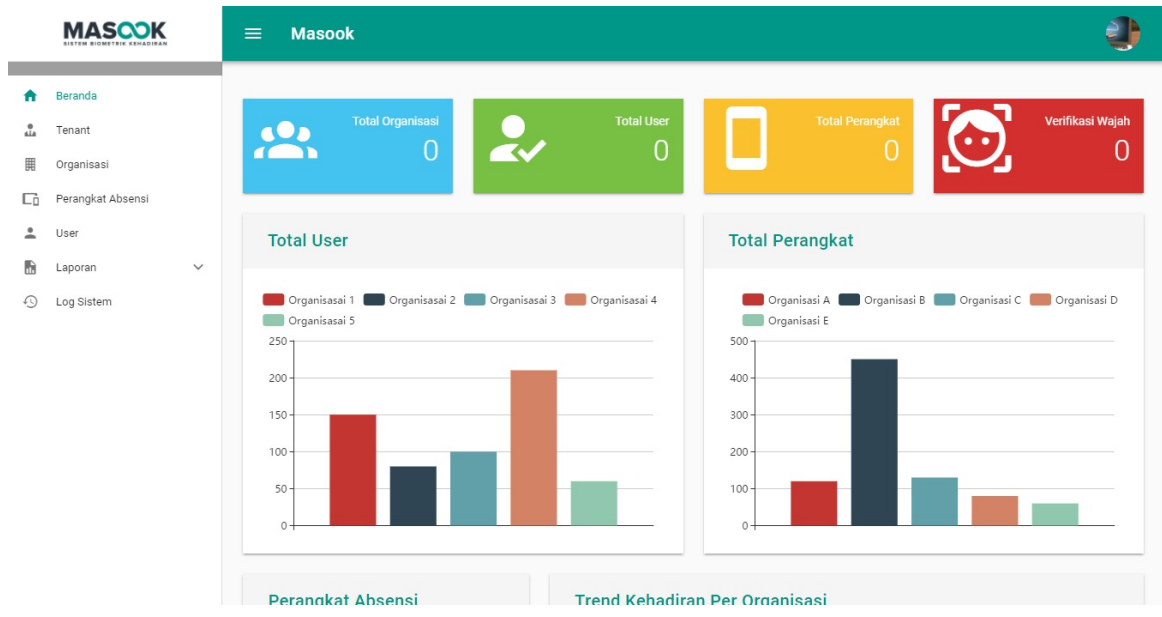

2. Pilih ikon seperti gambar dibawah ini, lalu pilih submenu **Logout**.

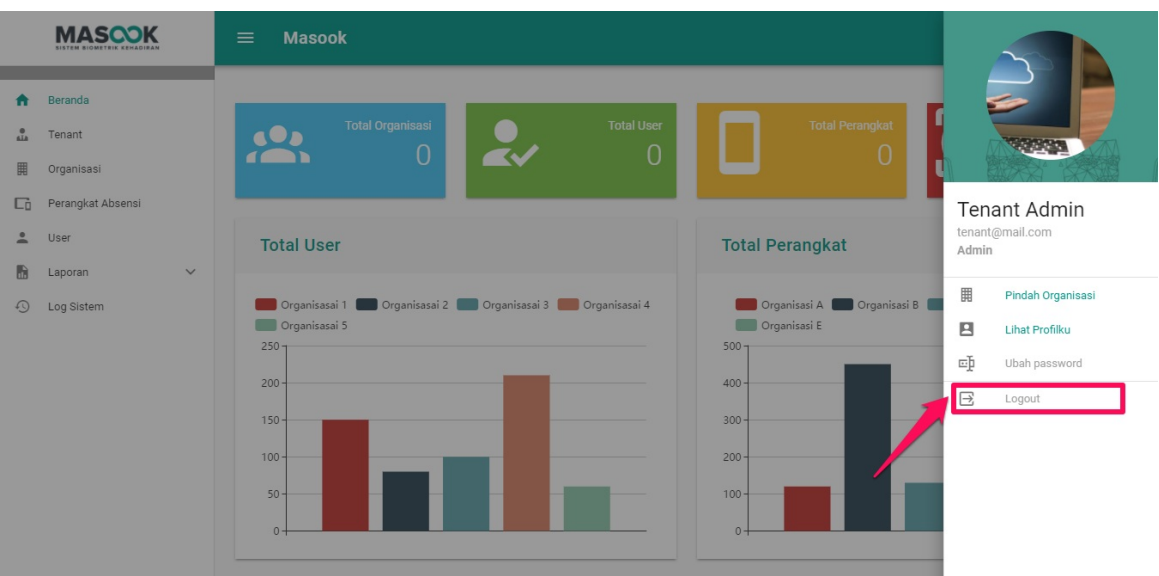

### <span id="page-9-0"></span>**1.3 Tata Cara Mengubah Password**

1. Buka halaman dashboard monitoring dari SIM Masook.

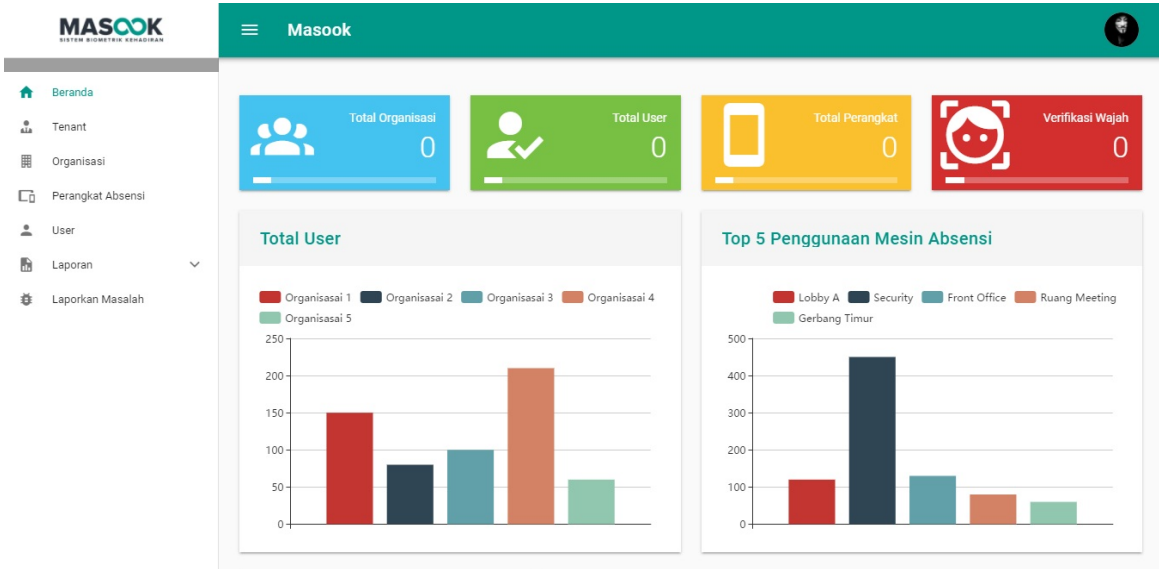

2. Pilih ikon seperti gambar dibawah ini, lalu pilih submenu **Ubah Password.**

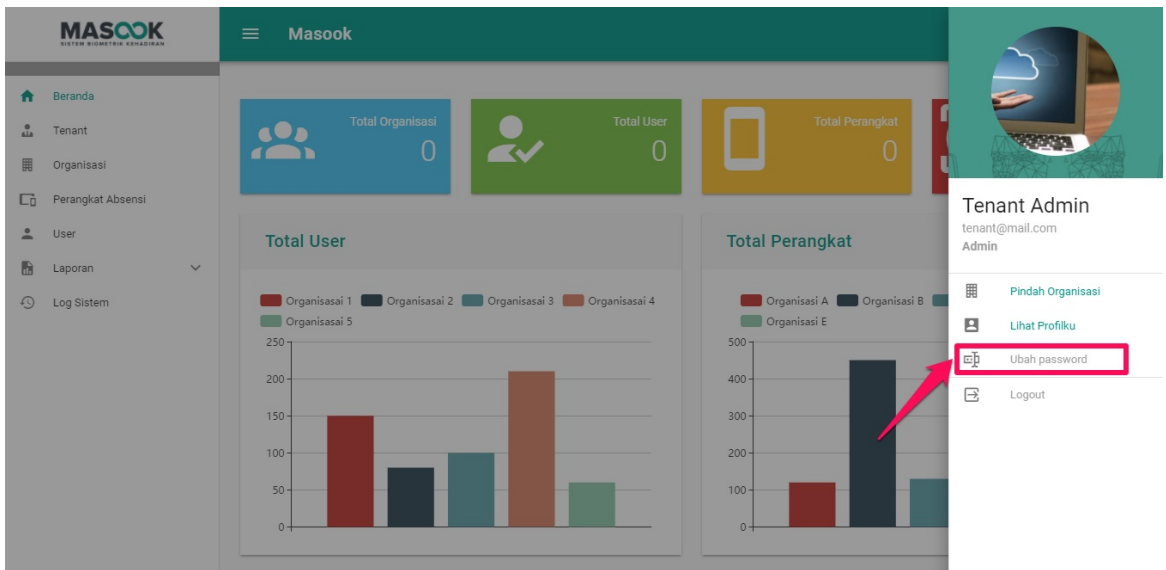

3. Silahkan isi semua data-data yang di perlukan. Jika semua sudah lengkap terisi, pilih tombol **SIMPAN**.

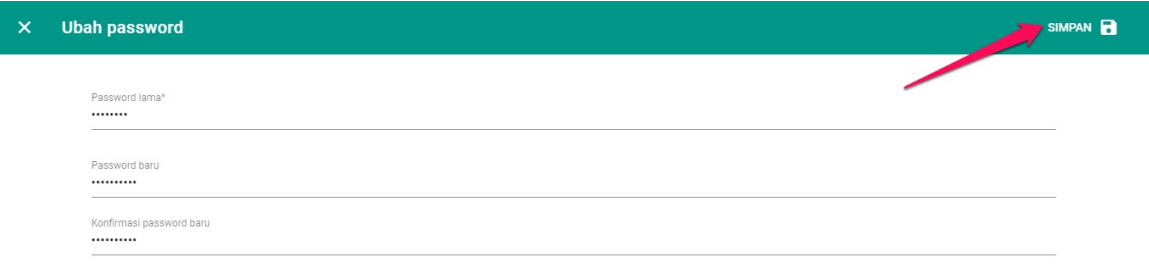

#### <span id="page-11-0"></span>**2. Tata Kelola Tenant**

Tata Kelola Tenant adalah menu yang menjelaskan detail mengenai Identitas Tenant mulai dari ID, Nama, Email dan juga Alamat. Seperti halnya :

1. Cara Melihat Profil Tenant

# <span id="page-12-0"></span>**2.1 Tata Cara Melihat Profil Tenant**

1. Buka halaman dashboard monitoring dari SIM Masook.

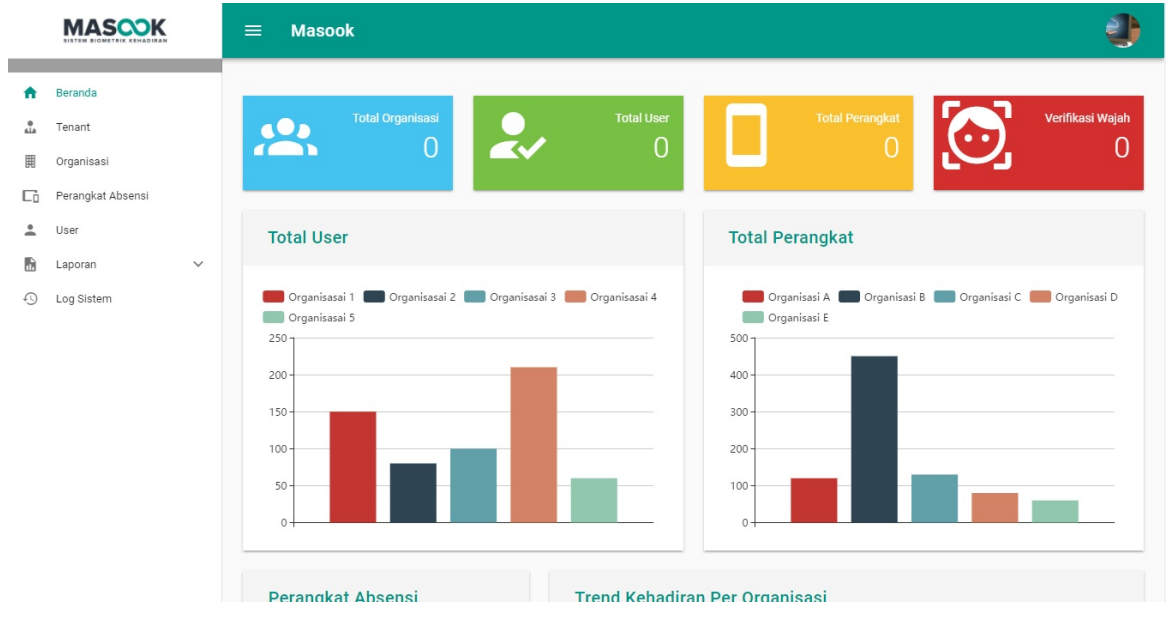

2. Pilih menu **Tenant**.

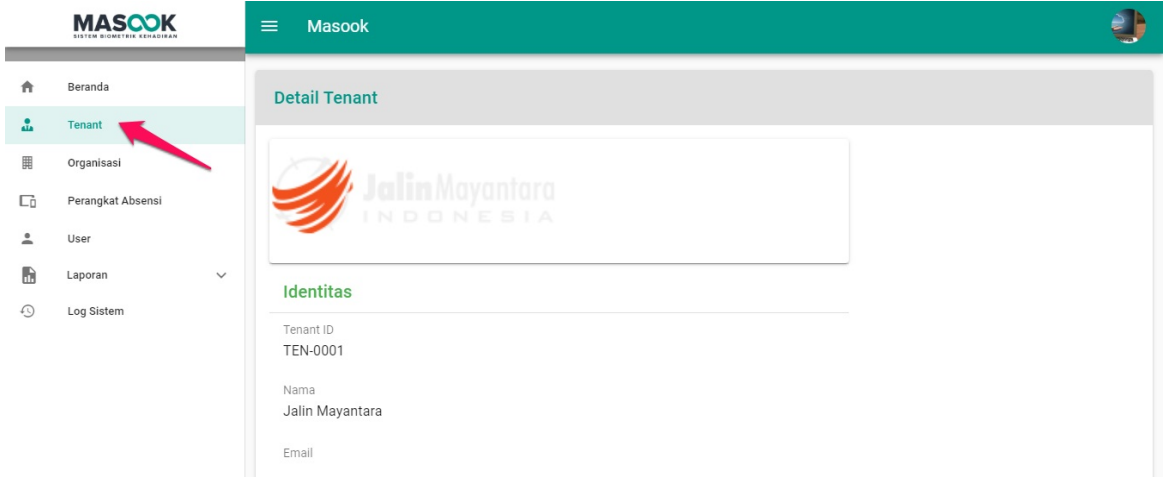

3. Anda akan diarahkan pada laman detil profil tenant .

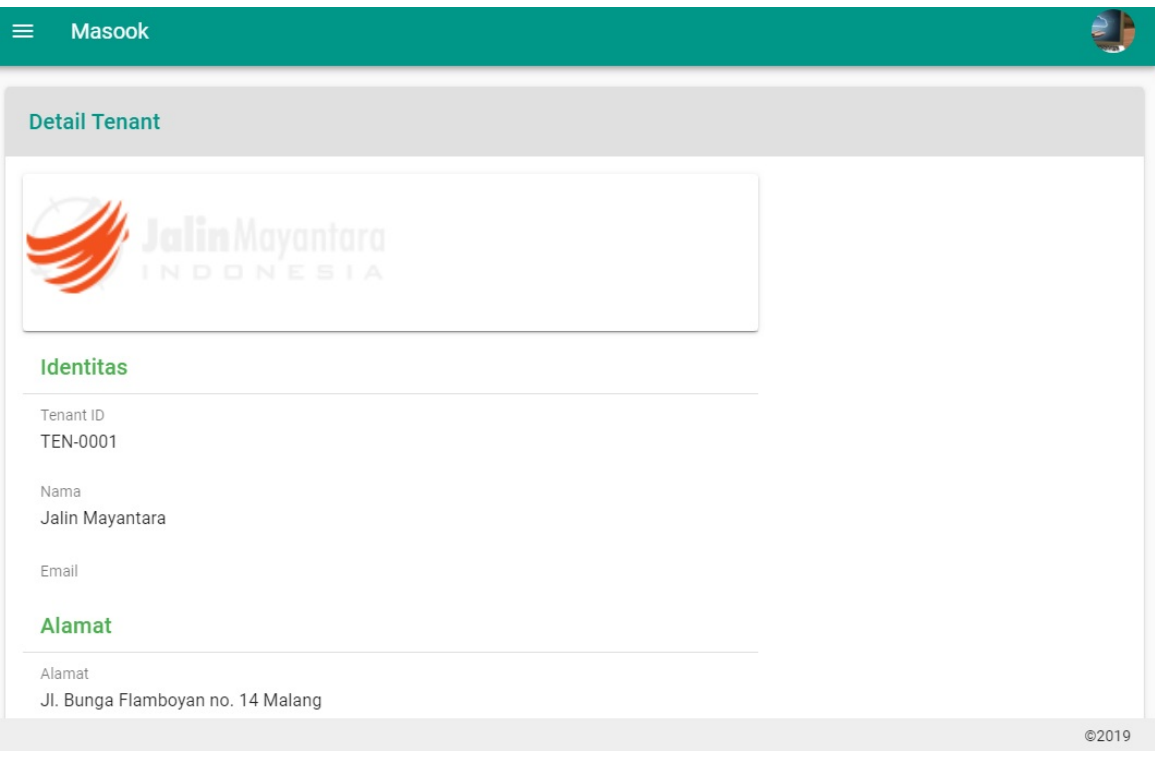

#### <span id="page-14-0"></span>**3. Tata Kelola Organisasi**

Tata Kelola Organisasi adalah menu yang menjelaskan detail mengenai Nama, No Telepon, Email, dan Fax dari organisasi. Selain itu, Anda juga dapat mengubah, menghapus dan menambah organisasi. Seperti halnya :

- 1. Cara Menambahkan Organisasi Baru
- 2. Cara Melihat Profil Organisasi
- 3. Cara Mengganti Foto Organisasi
- 4. Cara Mencari Organisasi
- 5. Cara Mengubah Profil Organisasi
- 6. Cara Menghapus Organisasi

### <span id="page-15-0"></span>**3.1 Tata Cara Tambah Organisasi Baru**

1. Buka halaman dashboard monitoring dari SIM Masook.

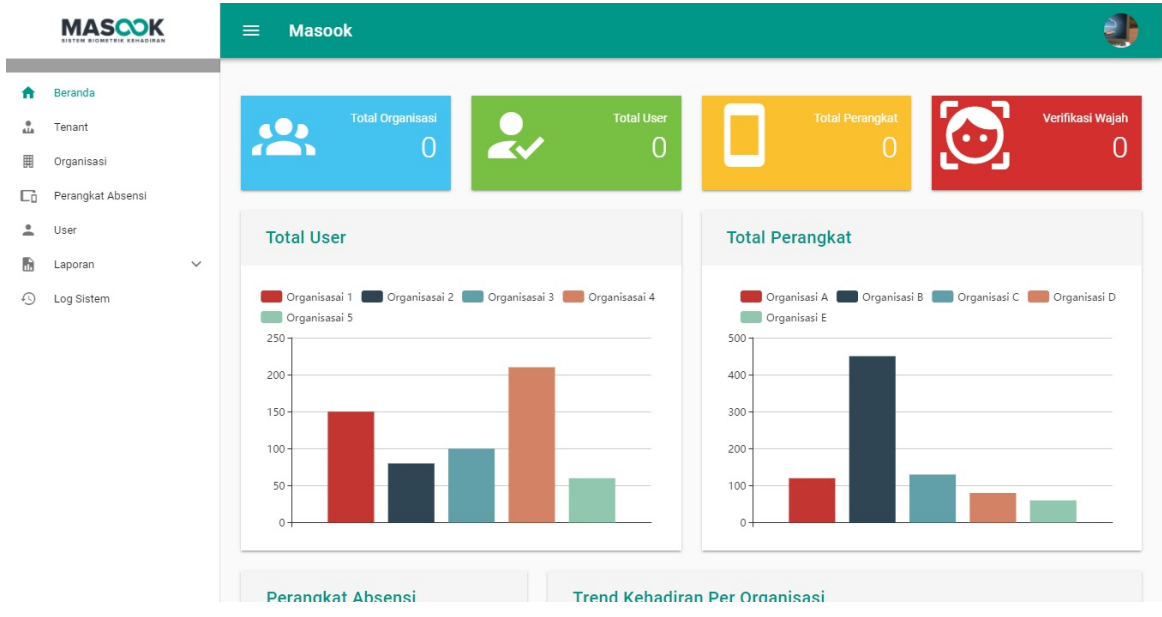

2. Pilih menu **Organisasi**.

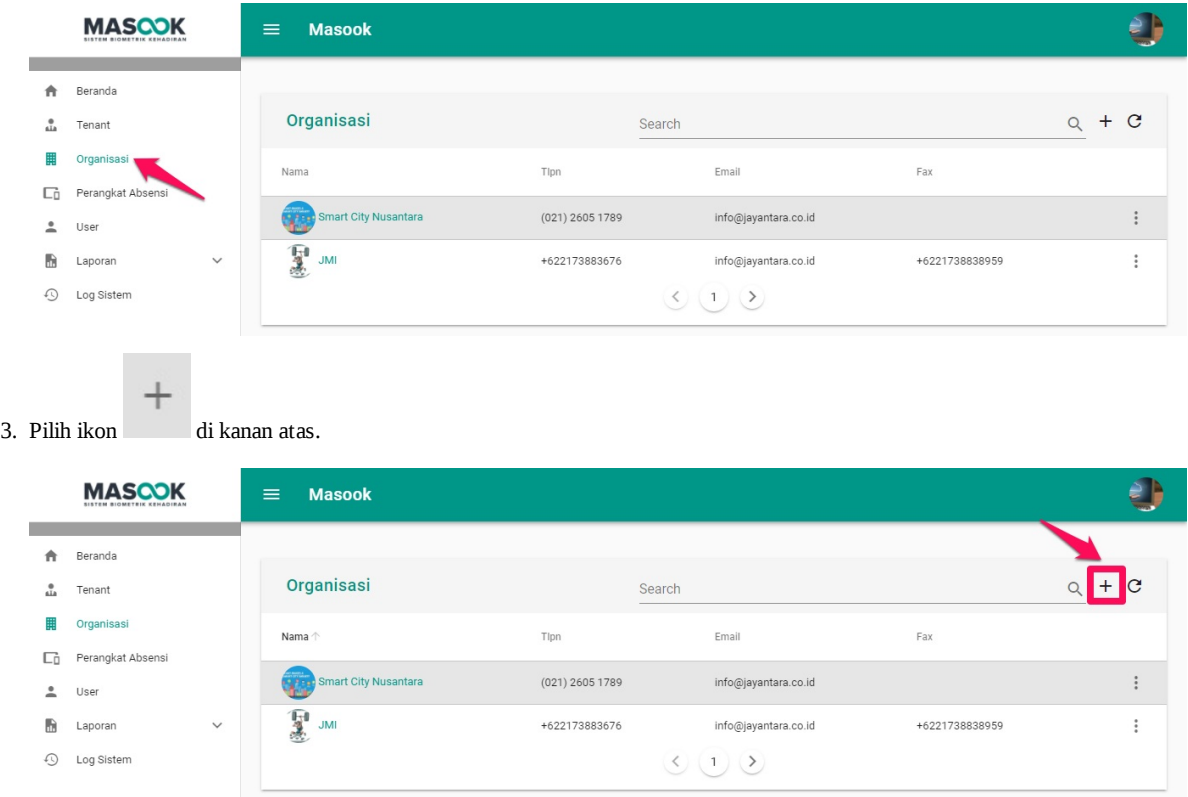

4. Silahkan isi semua data data yang di perlukan. Ikuti tahap tahap menambahkan organisasi. Jika semua sudah lengkap terisi, pilih tombol **YA**.

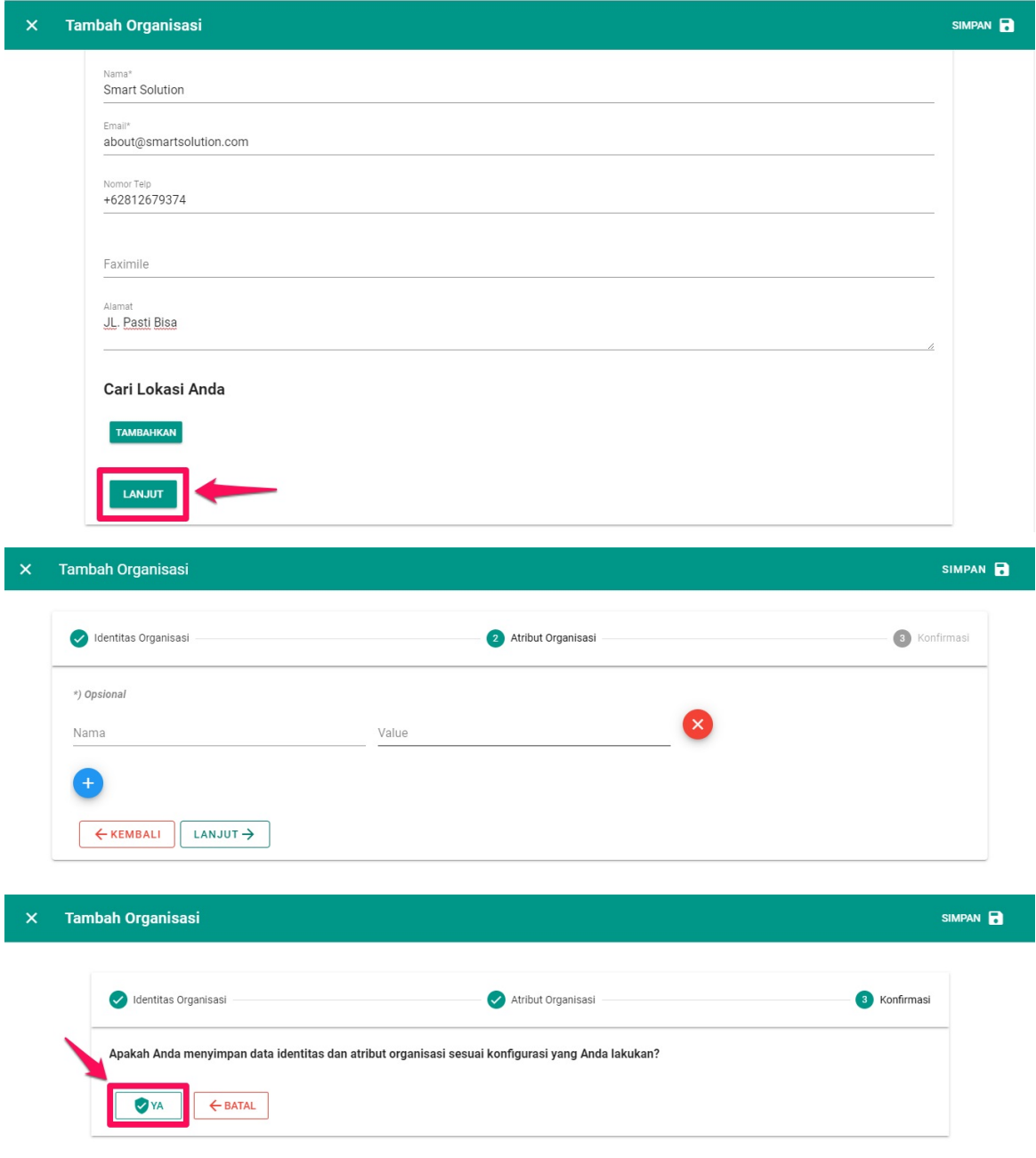

5. Notifikasi menambahkan organisasi akan tertampil.

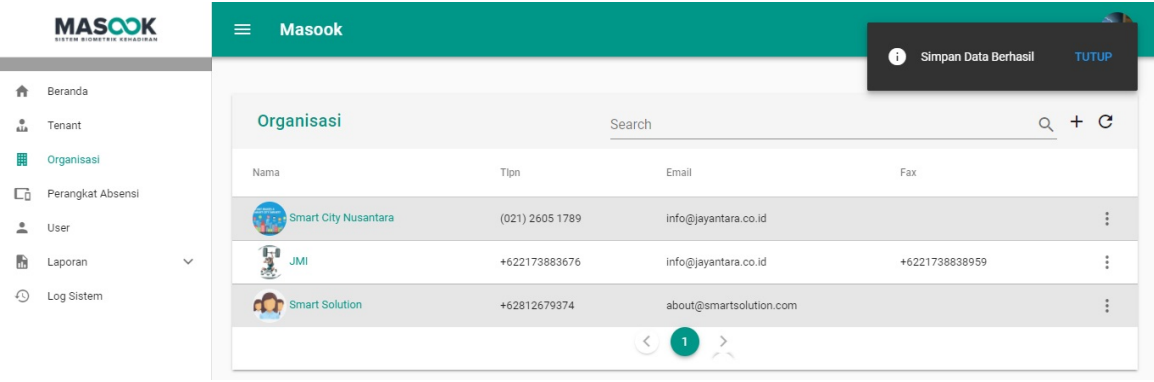

# <span id="page-18-0"></span>**3.2 Tata Cara Melihat Profil Organisasi**

1. Buka halaman dashboard monitoring dari SIM Masook.

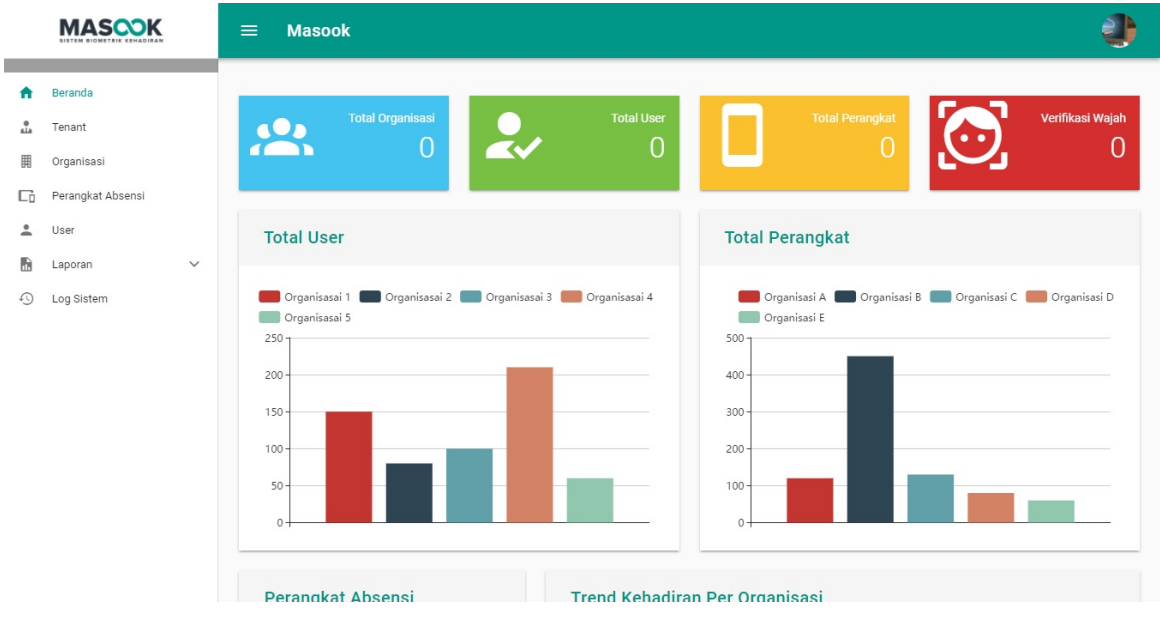

2. Pilih menu **Tenant**.

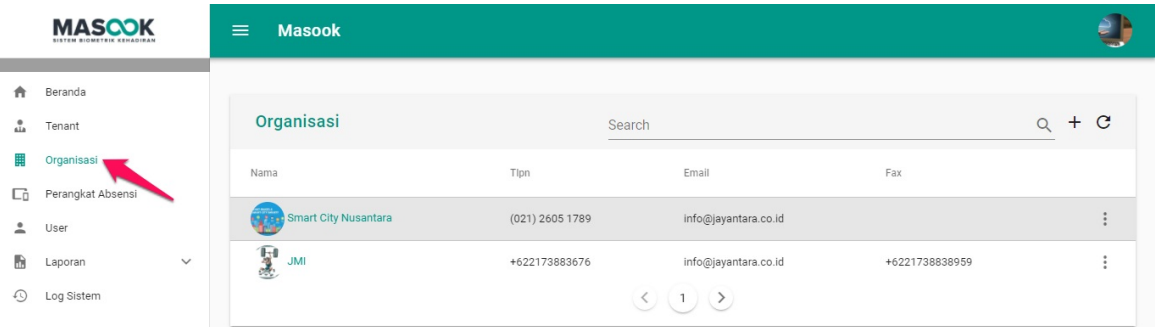

3. Pilih salah satu organisasi yang Anda pilih.

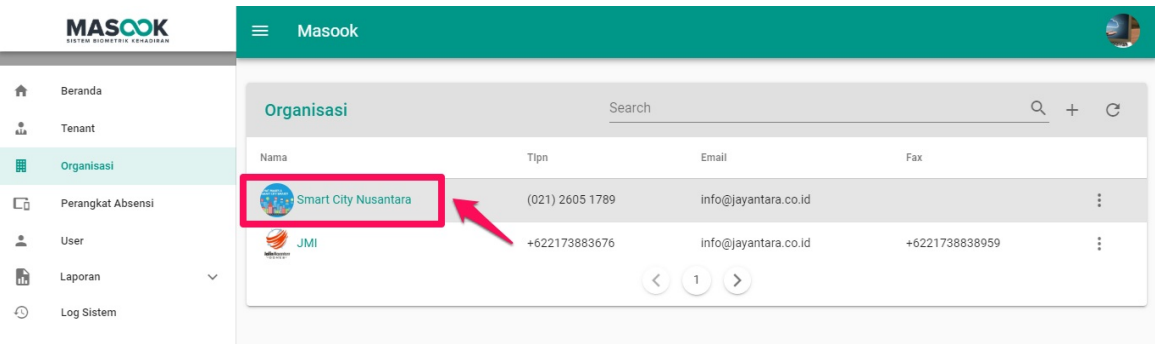

4. Anda akan diarahkan pada laman detil profil organisasi tersebut.

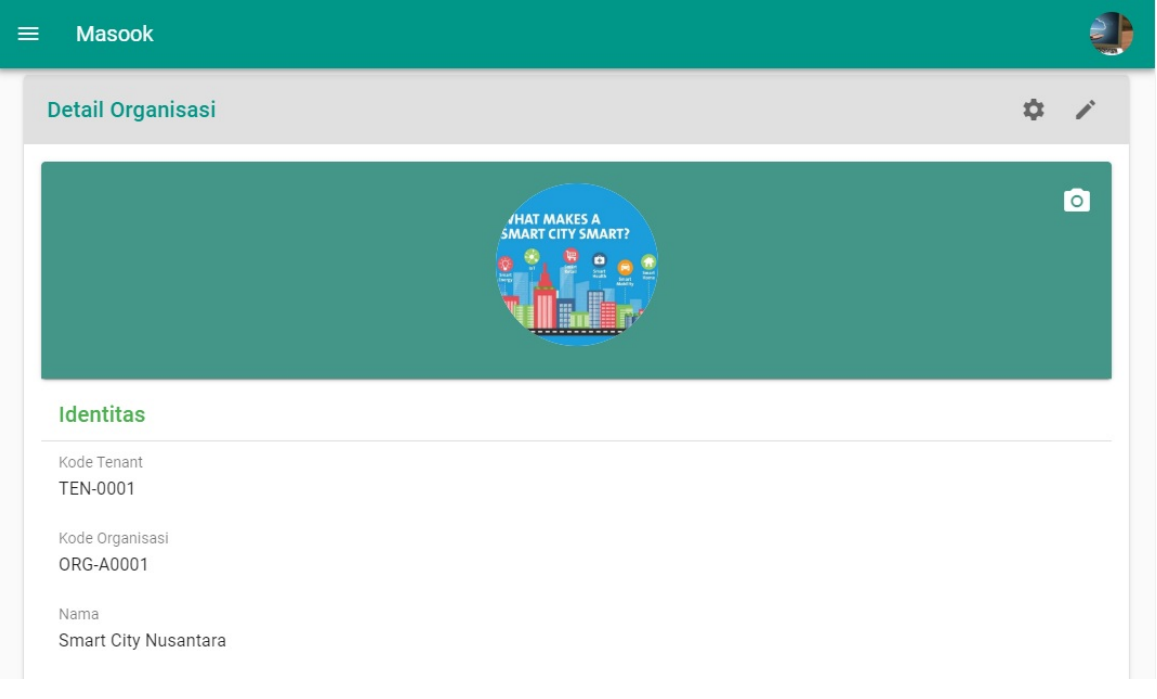

# <span id="page-20-0"></span>**3.3 Tata Cara Mengganti Foto Profil Organisasi**

1. Buka halaman dashboard monitoring dari SIM Masook.

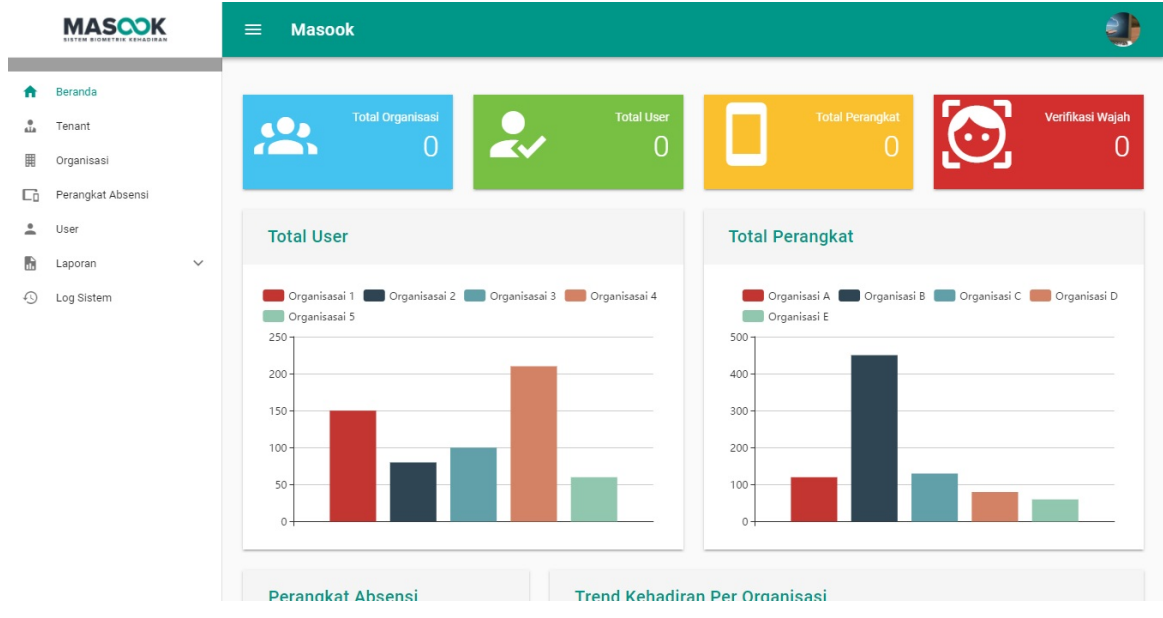

2. Pilih menu **Organisasi**.

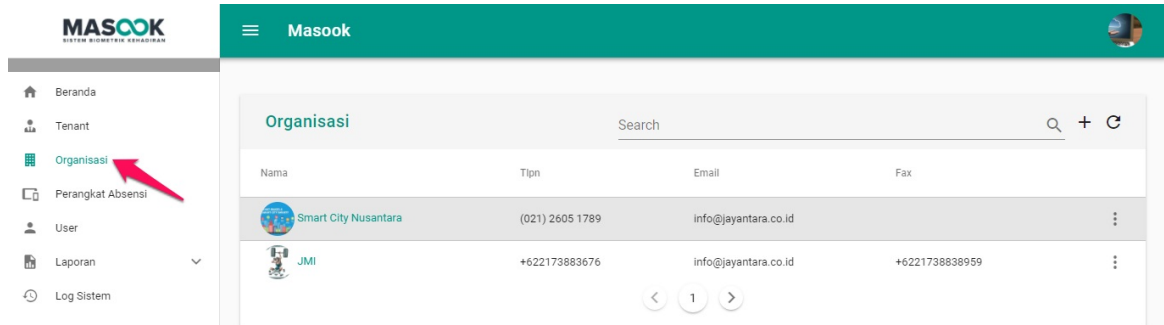

3. Pilih salah satu organisasi yang akan diganti foto profilnya.

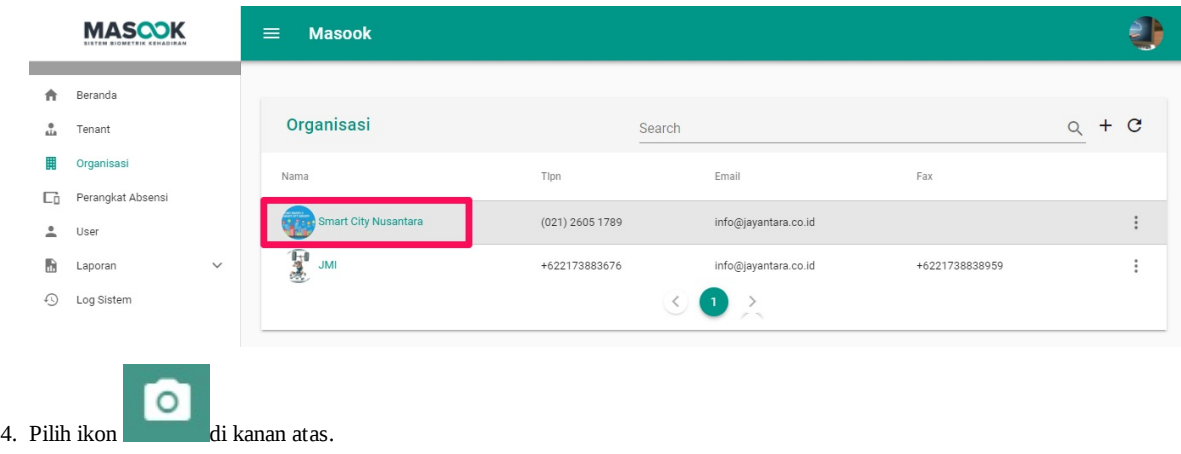

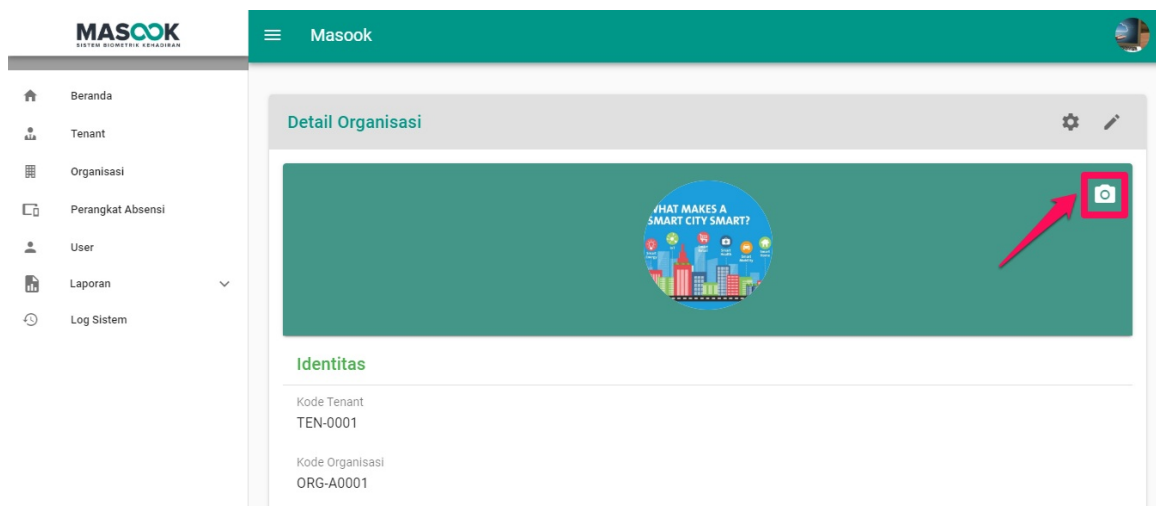

5. Silahkan pilih file foto dari lokal komputer Anda yang akan menjadi profil organisasi, kemudian pilih tombol **OPEN**.

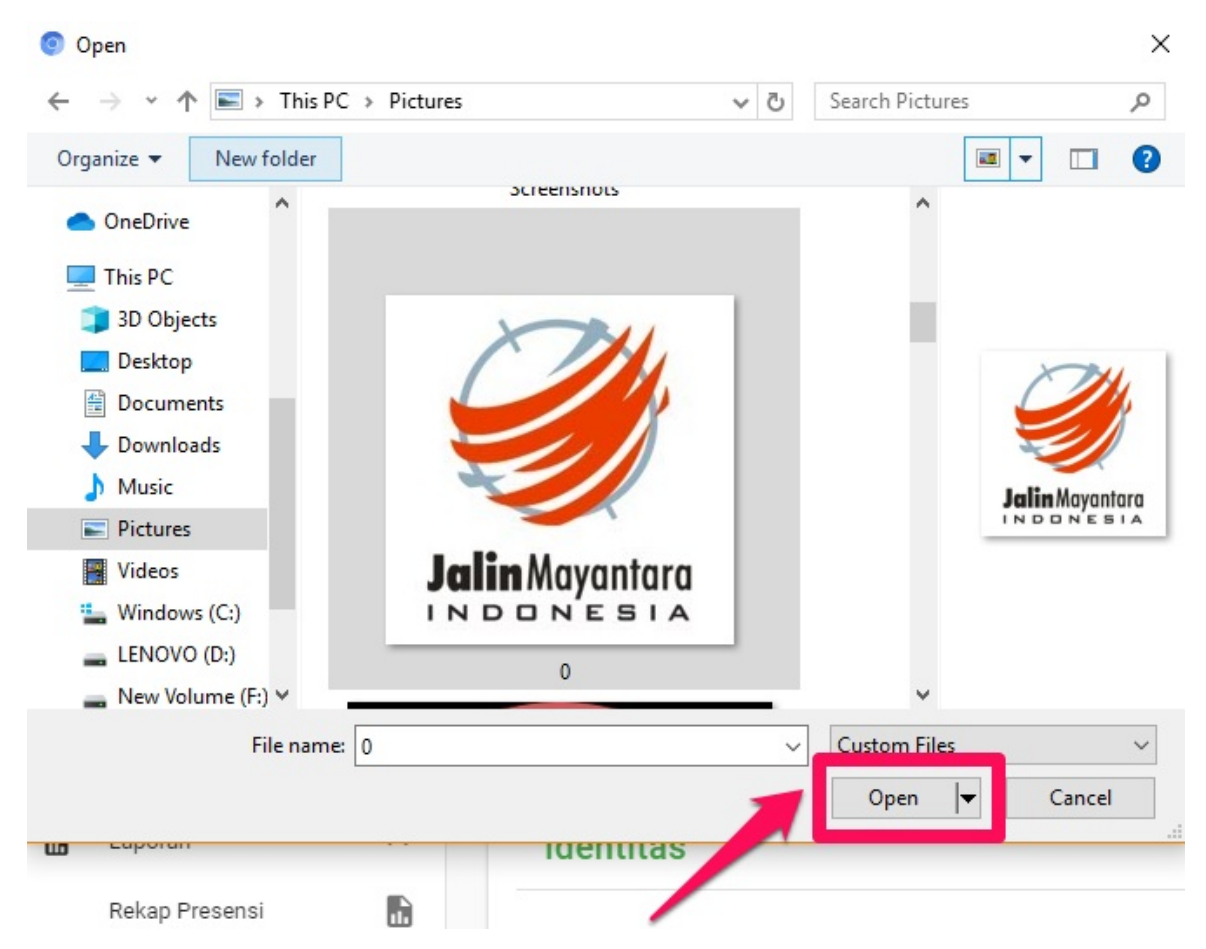

### <span id="page-22-0"></span>**3.4 Tata Cara Mencari Organisasi**

1. Buka halaman dashboard monitoring dari SIM Masook.

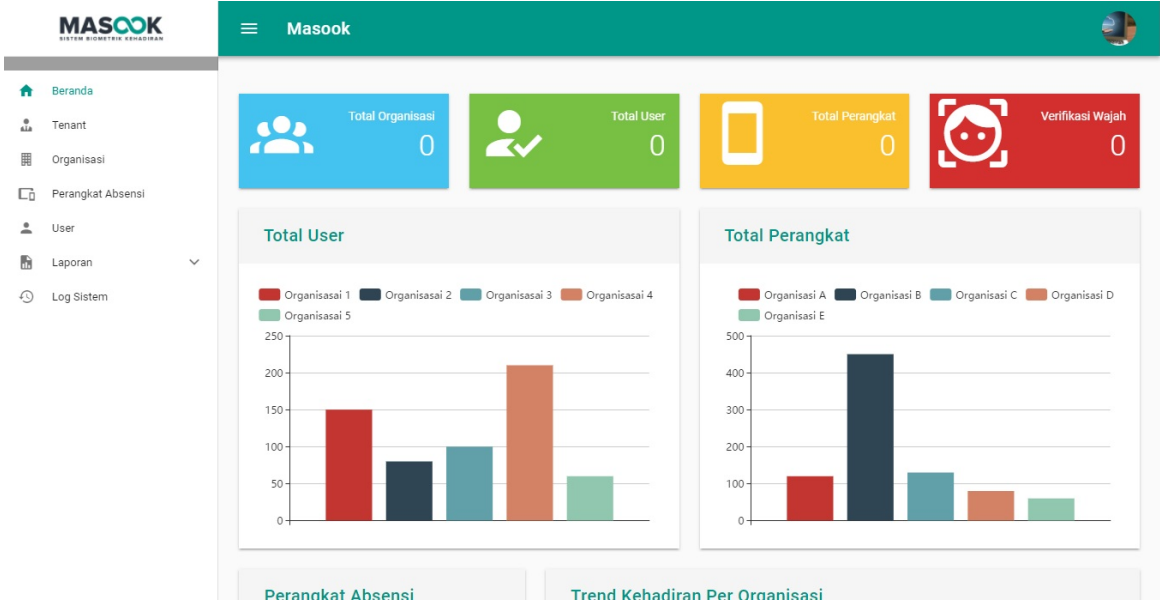

2. Pilih menu **Organisasi**.

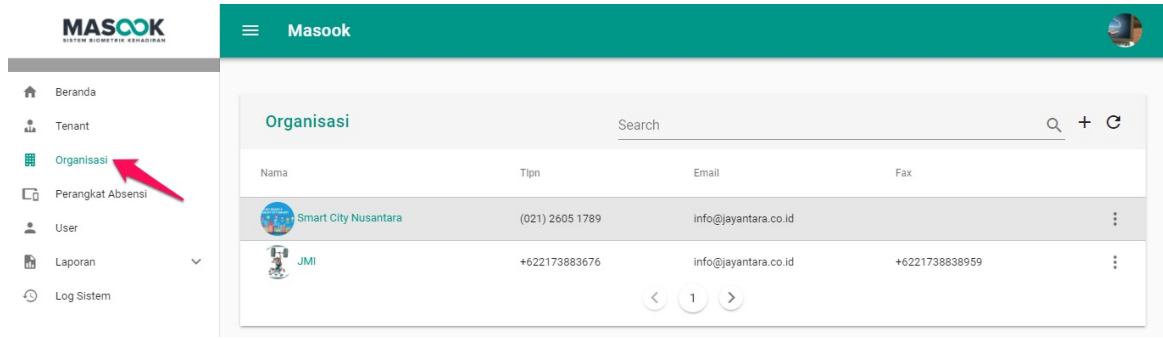

3. Silahkan isi nama organisasi yang akan dicari, lalu pilih icon .

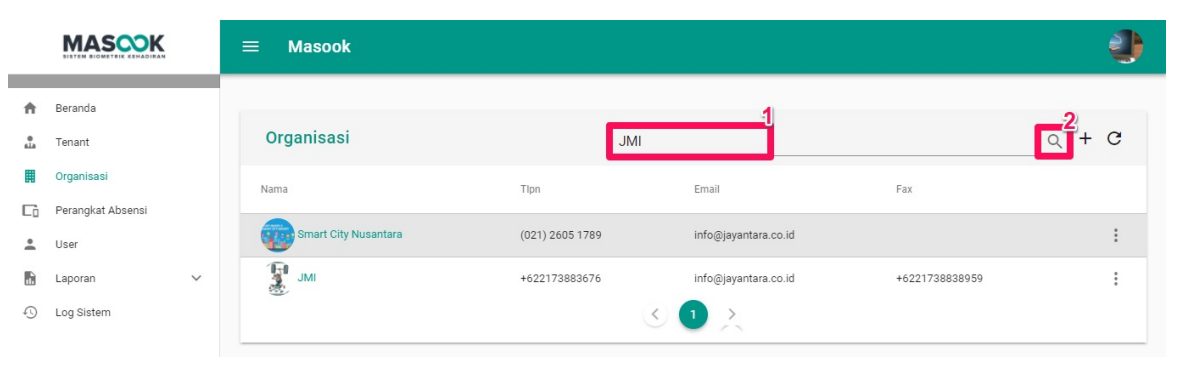

# <span id="page-23-0"></span>**3.5 Tata Cara Mengubah Profil Organisasi**

1. Buka halaman dashboard monitoring dari SIM Masook.

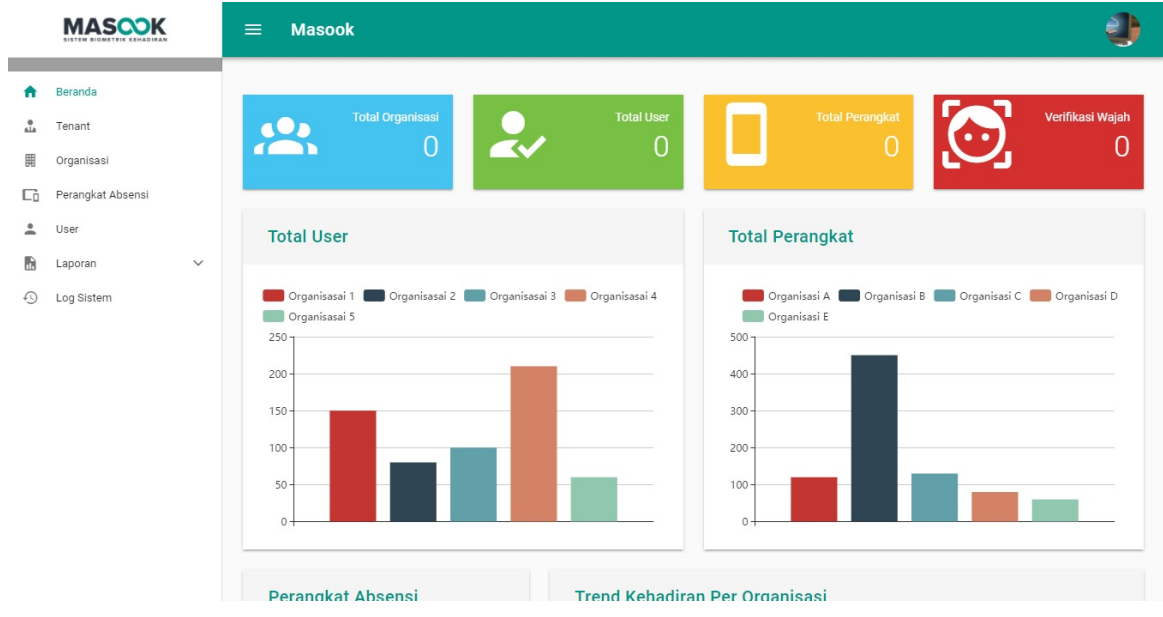

2. Pilih menu **Organisasi**.

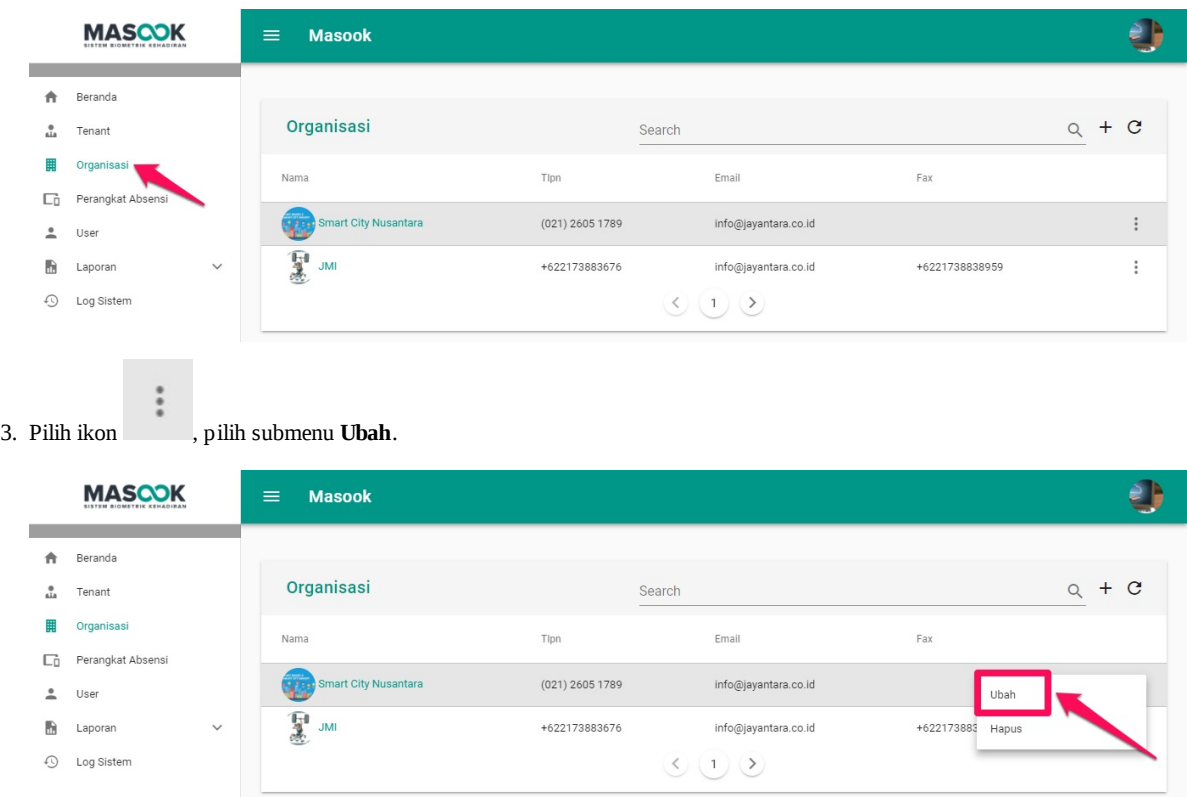

4. Silahkan isi data data yang akan diubah. Ikuti tahap tahap mengubah profil organisasi. Jika semua sudah lengkap terisi, pilih tombol **YA**.

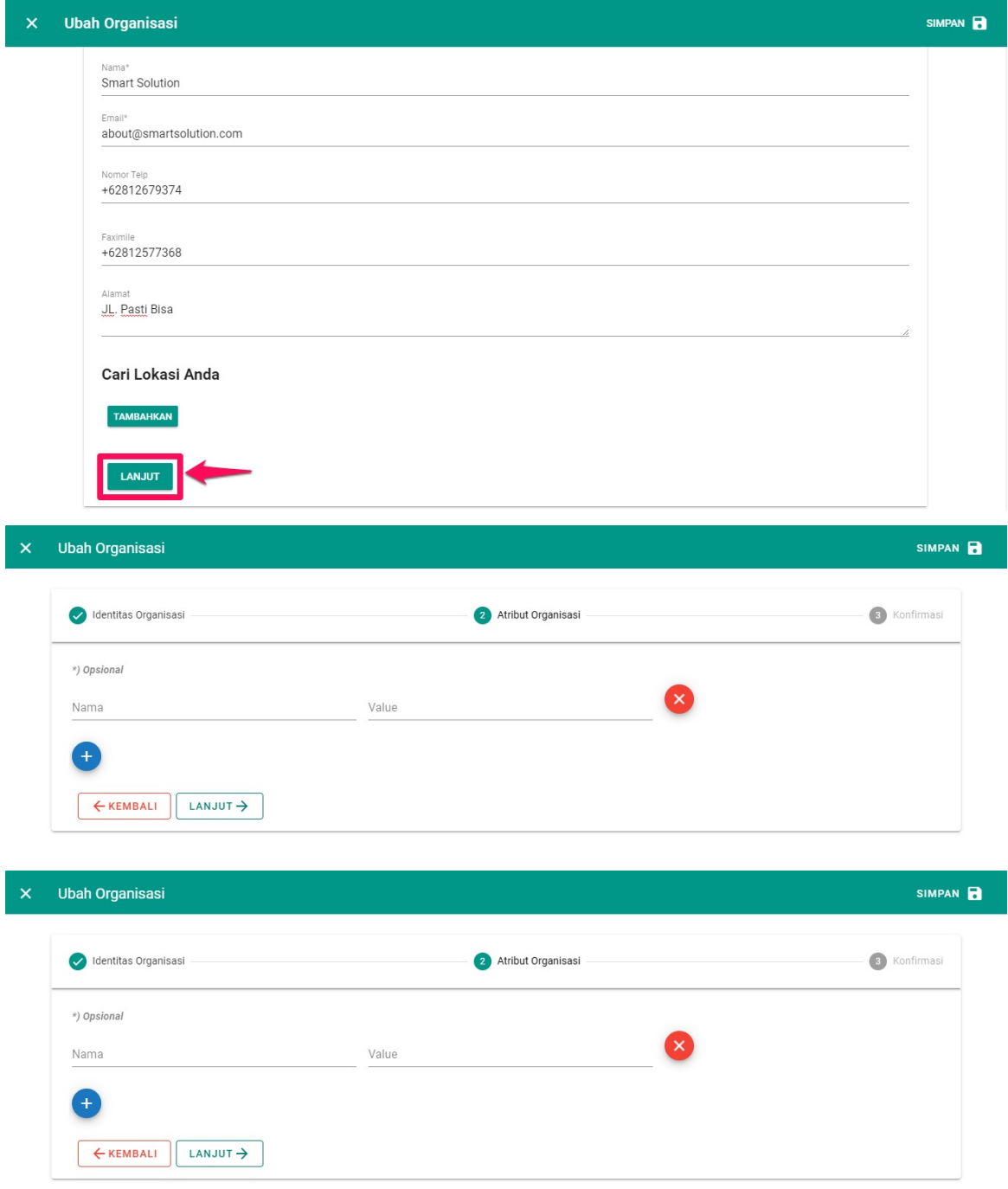

5. Notifikasi mengubah profil organisasi akan tertampil.

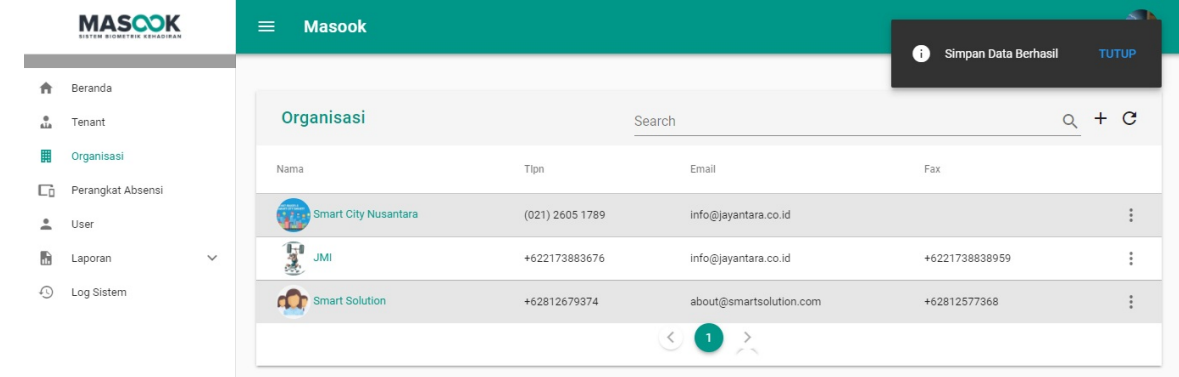

# <span id="page-26-0"></span>**3.6 Tata Cara Menghapus Organisasi**

1. Buka halaman dashboard monitoring dari SIM Masook.

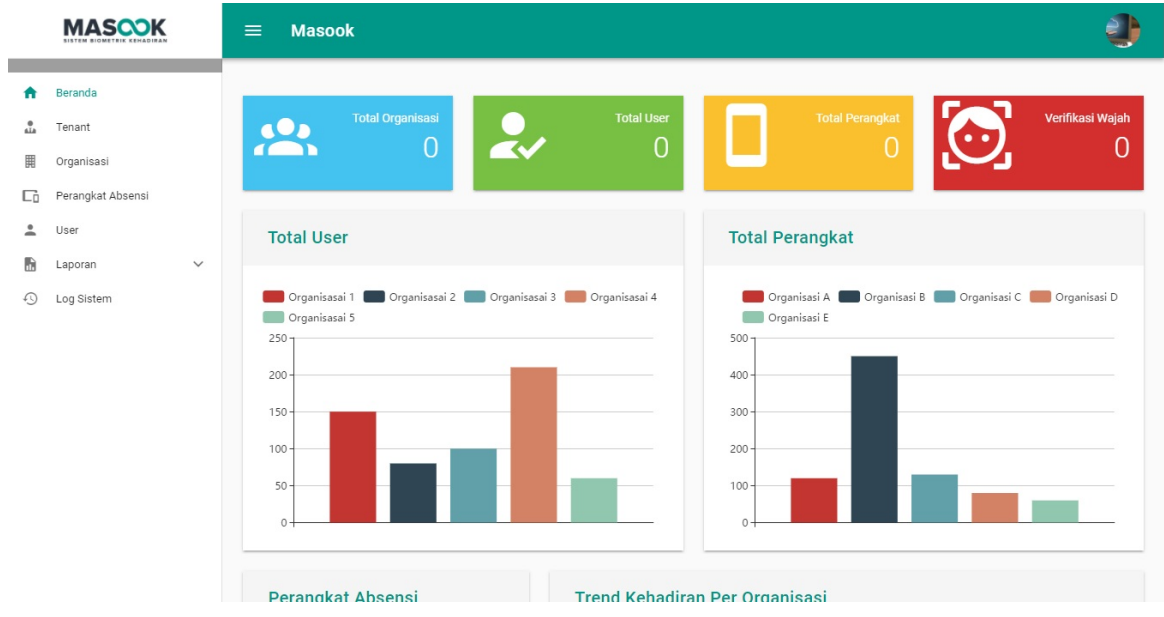

2. Pilih menu **Organisasi**.

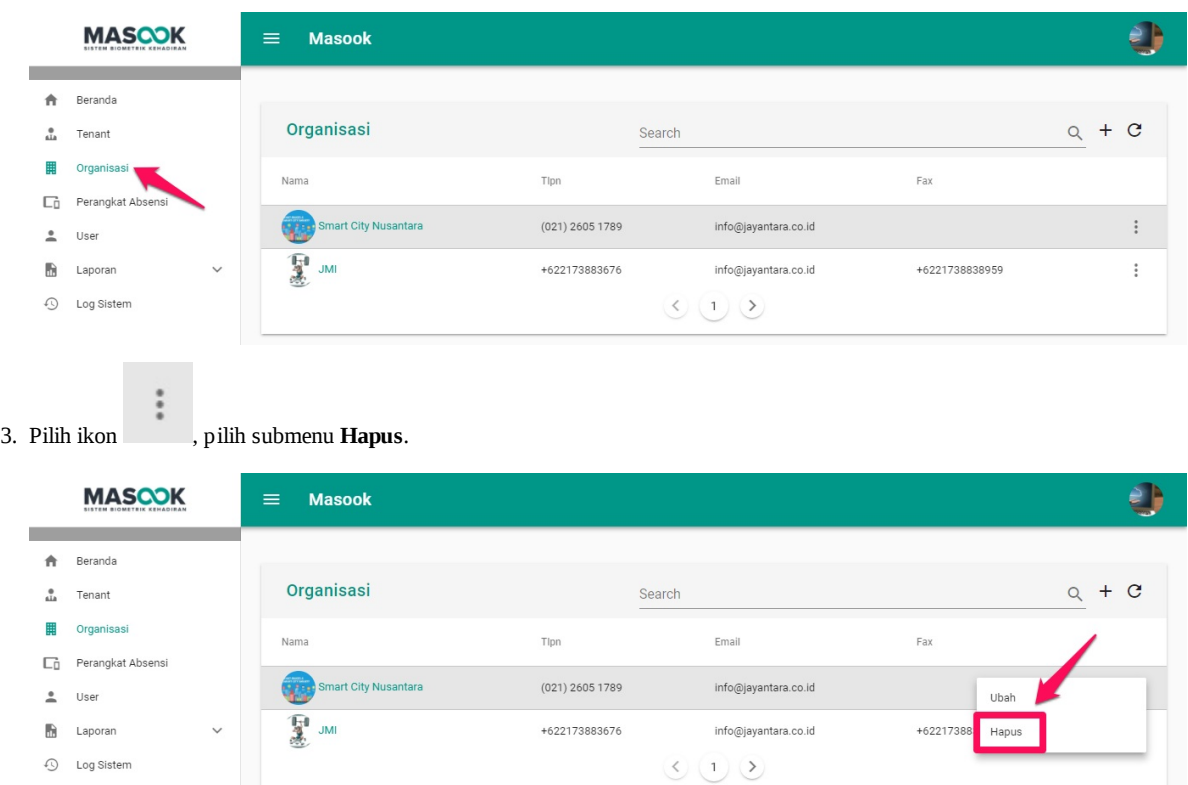

4. Untuk konfirmasi terakhir, pilih **Ya** untuk menghapus organisasi tersebut.

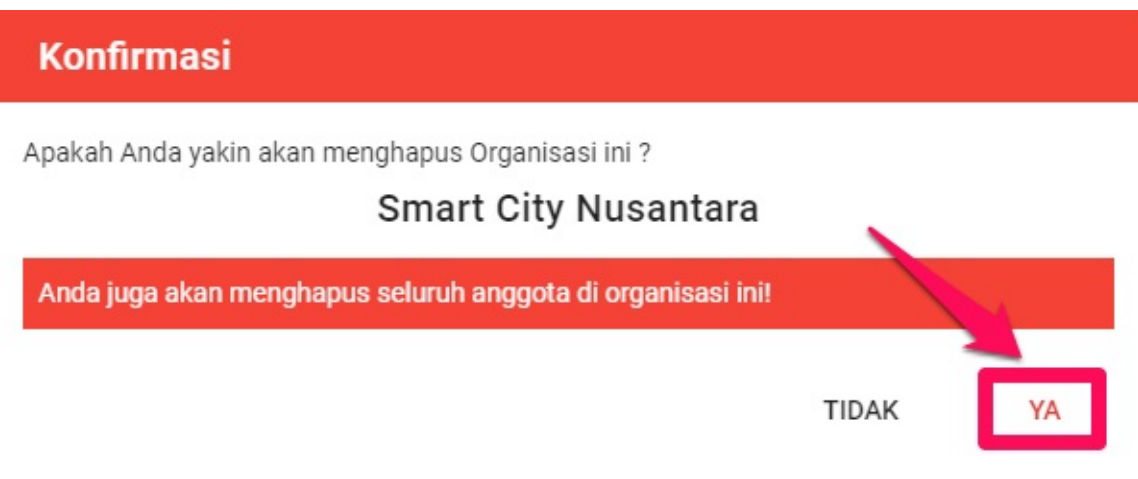

5. Notifikasi menghapus profil organisasi akan tertampil.

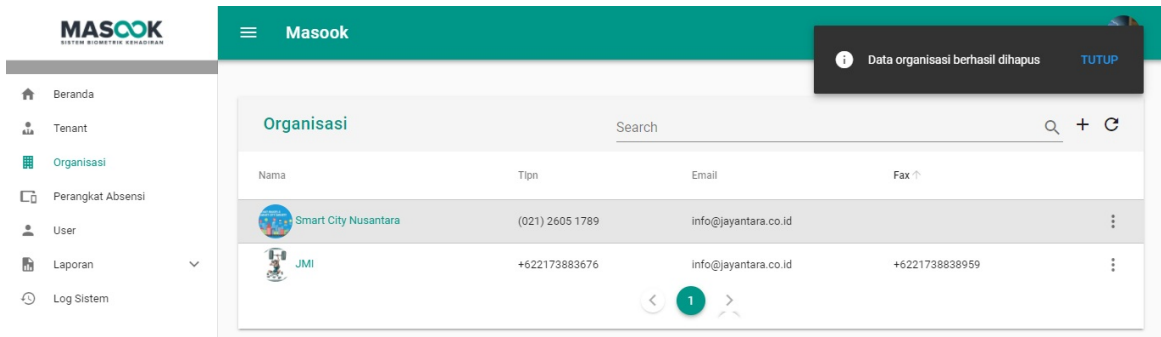

### <span id="page-28-0"></span>**4. Tata Kelola Perangkat Absensi**

Tata Kelola Perangkat Absensi adalah menu yang menjelaskan detail mengenai Nama, Organisasi, Vendor, Lat, Long dan Status dari macam-macam perangkat absensi yang digunakan. Selain itu anda juga dapat mengubah, menghapus, dan menonaktifkan status perangkat absensi. Seperti halnya:

- 1. Cara Mencari Perangkat Absensi
- 2. Cara Mengubah Status Perangkat Absensi
- 3. Cara Mereset Perangkat Absensi
- 4. Cara Mengubah Profil Perangkat Absensi
- 5. Cara Menghapus Perangkat Absensi

### <span id="page-29-0"></span>**4.1 Tata Cara Mencari Perangkat Absensi**

1. Buka halaman dashboard monitoring dari SIM Masook.

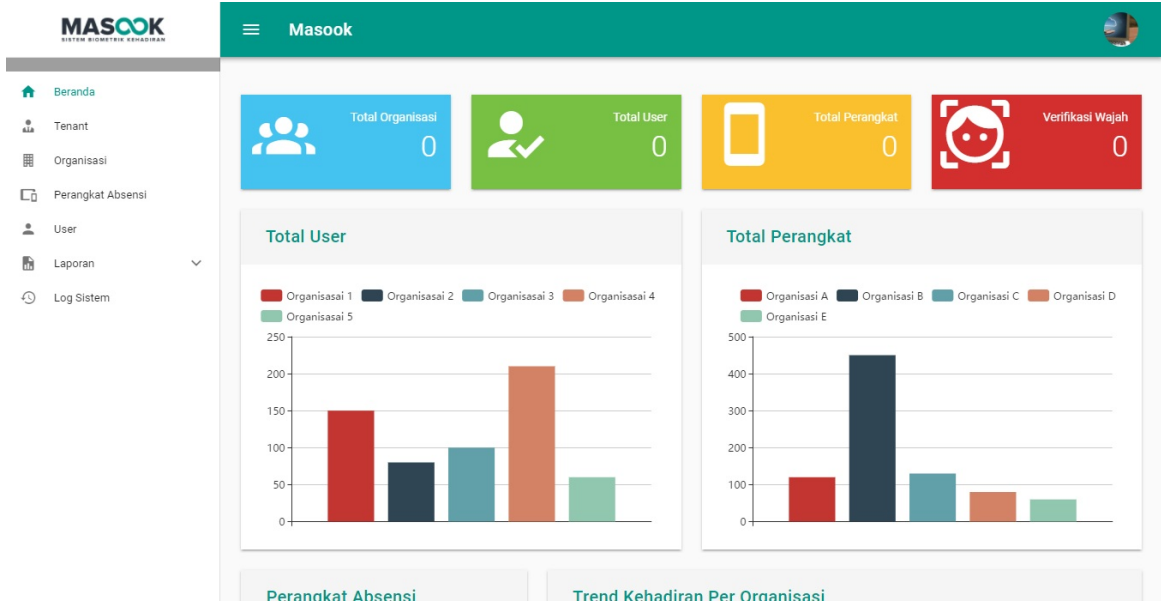

2. Pilih menu **Perangkat Absensi**.

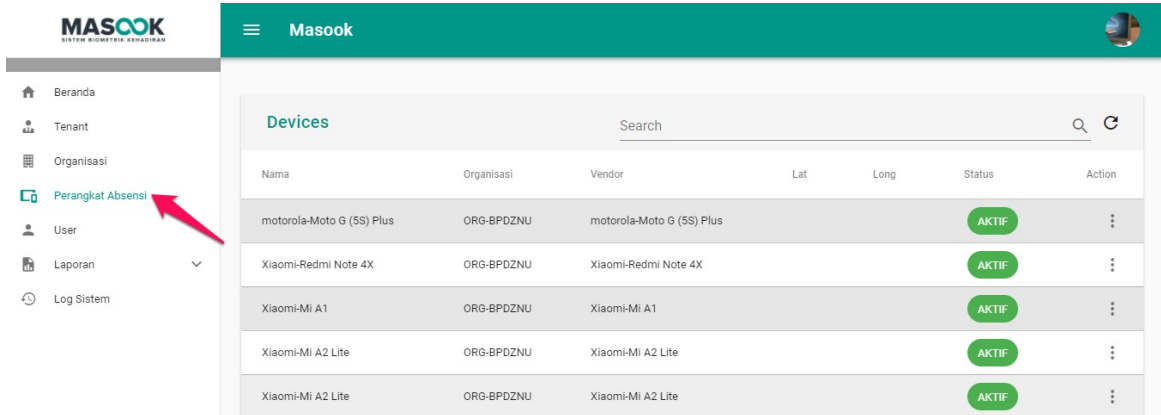

3. Silahkan isi nama perangkat absensi yang akan dicari, lalu pilih icon .

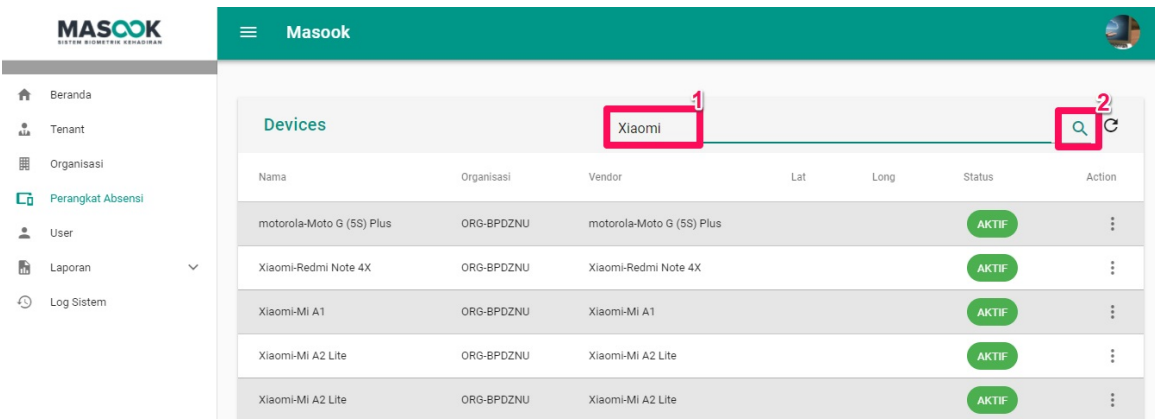

#### <span id="page-31-0"></span>**4.2 Cara Mengubah Status Perangkat Absensi**

1. Buka halaman dashboard monitoring dari SIM Masook.

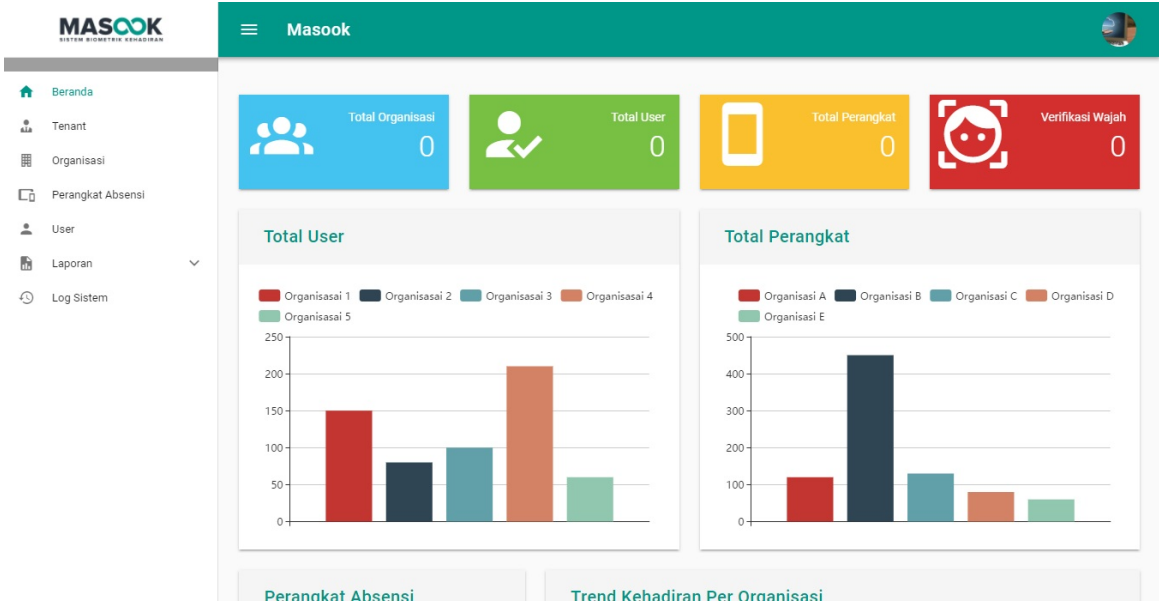

2. Pilih menu **Perangkat Absensi**.

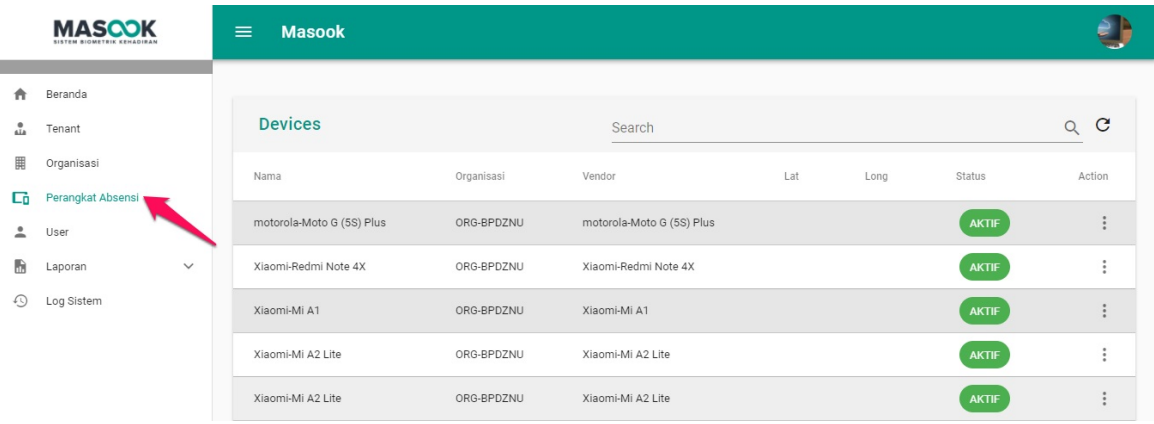

 $\ddot{\cdot}$ 

3. Pilih ikon , pilih submenu **Set Nonaktif** atau **Aktif**.

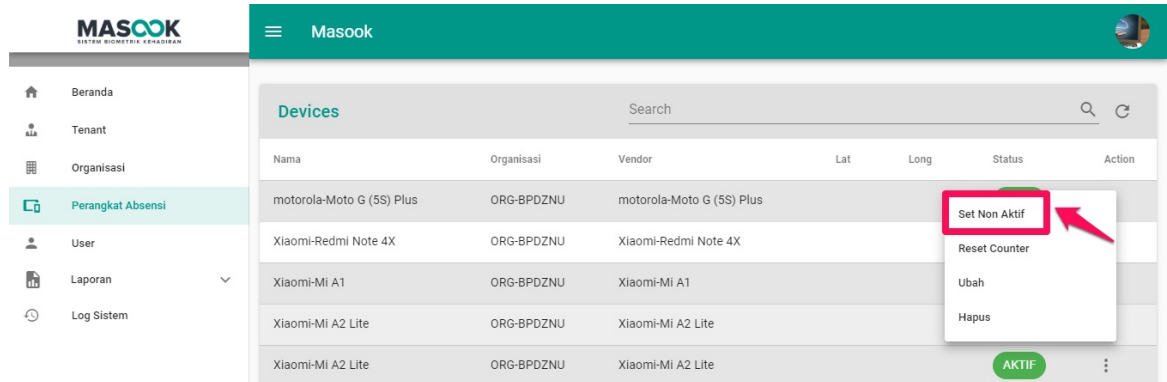

4. Untuk konfirmasi terakhir, pilih **Ya** untuk mengubah status perangkat absensi tersebut.

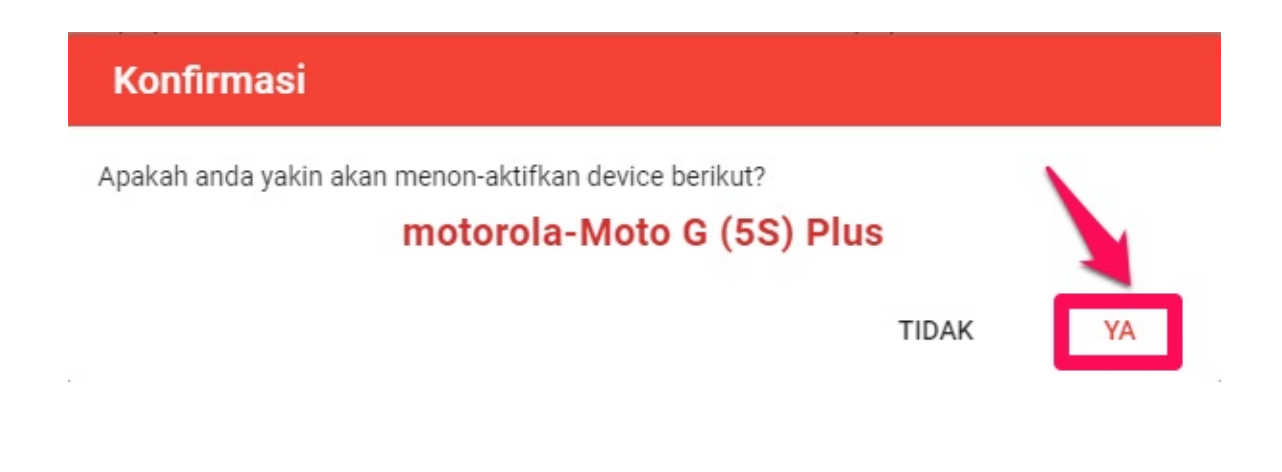

#### <span id="page-33-0"></span>**4.3 Tata Cara Mereset Counter Perangkat Absensi**

1. Buka halaman dashboard monitoring dari SIM Masook.

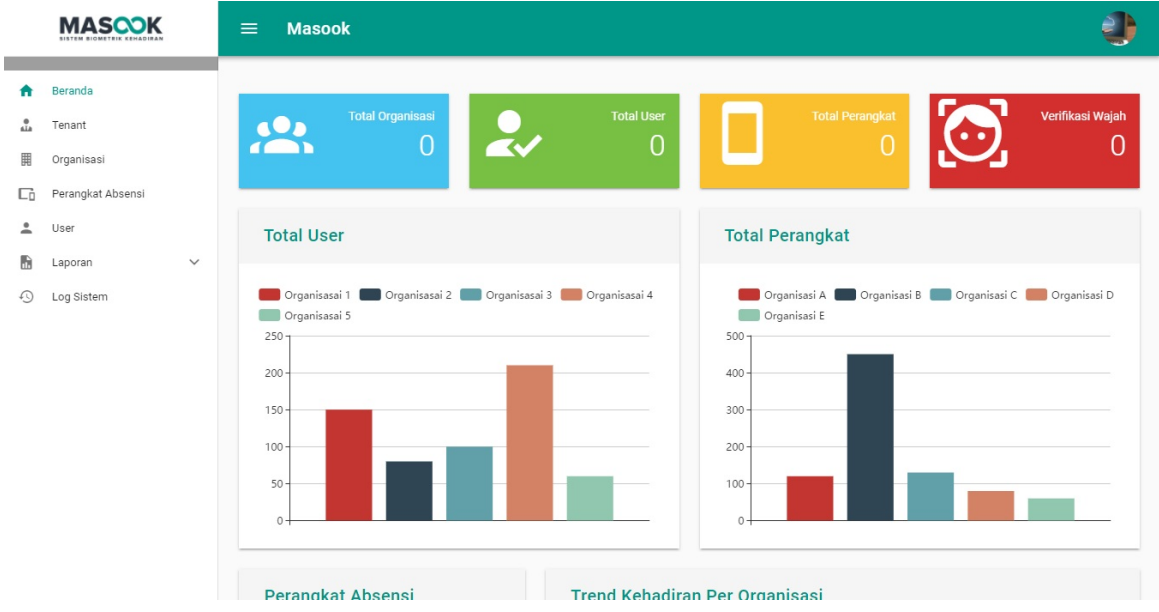

2. Pilih menu **Perangkat Absensi**.

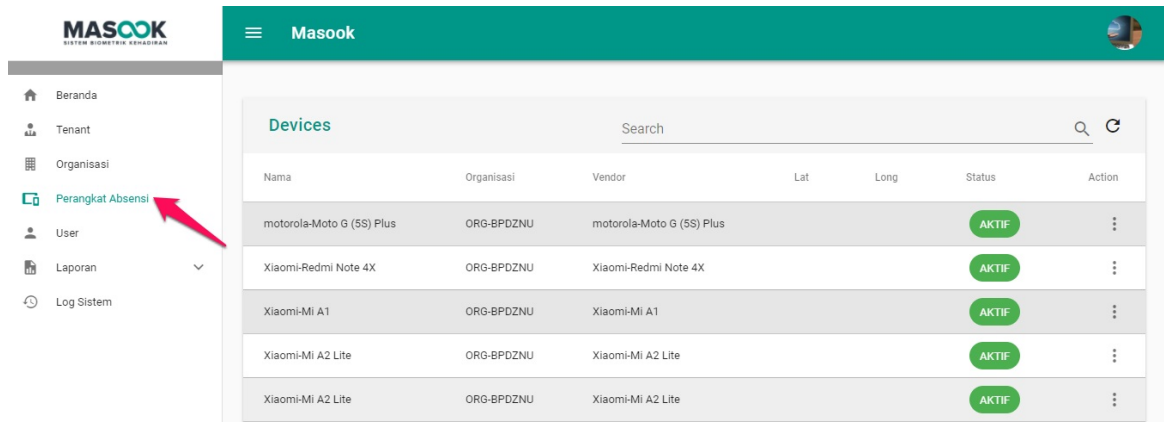

 $\ddot{\cdot}$ 

3. Pilih ikon , pilih submenu **Reset Counter**.

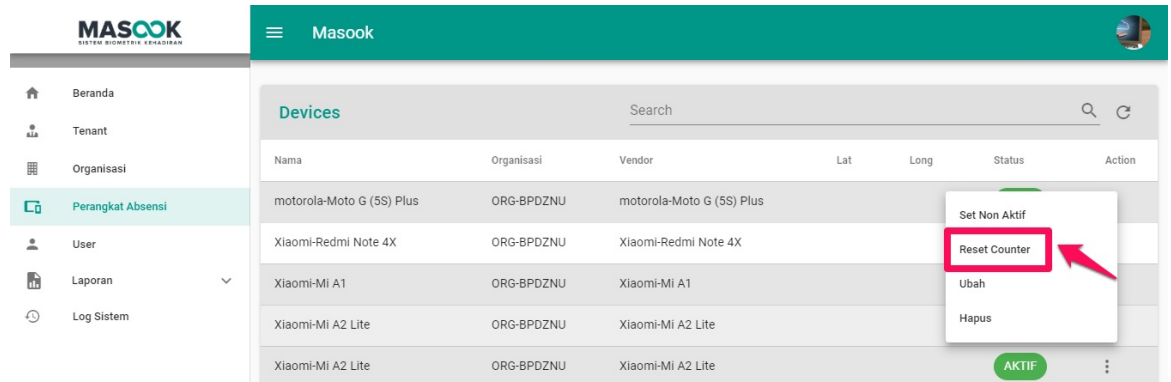

4. Untuk konfirmasi terakhir, pilih **Ya** untuk mereset counter perangkat absensi tersebut.

### Konfirmasi

Apakah Anda yakin akan mereset counter penggunaan device ini?

#### motorola-Moto G (5S) Plus

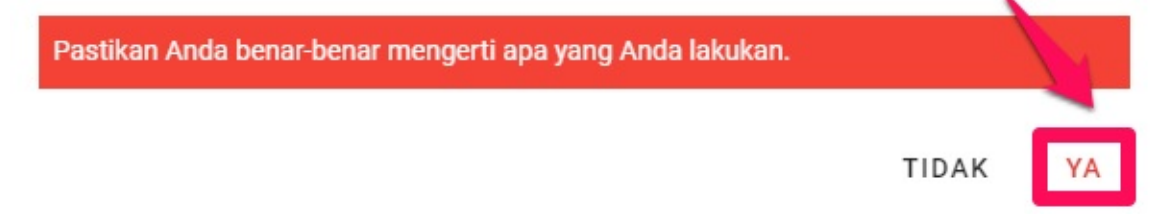

# <span id="page-35-0"></span>**4.4 Tata Cara Mengubah Profil Perangkat Absensi**

1. Buka halaman dashboard monitoring dari SIM Masook.

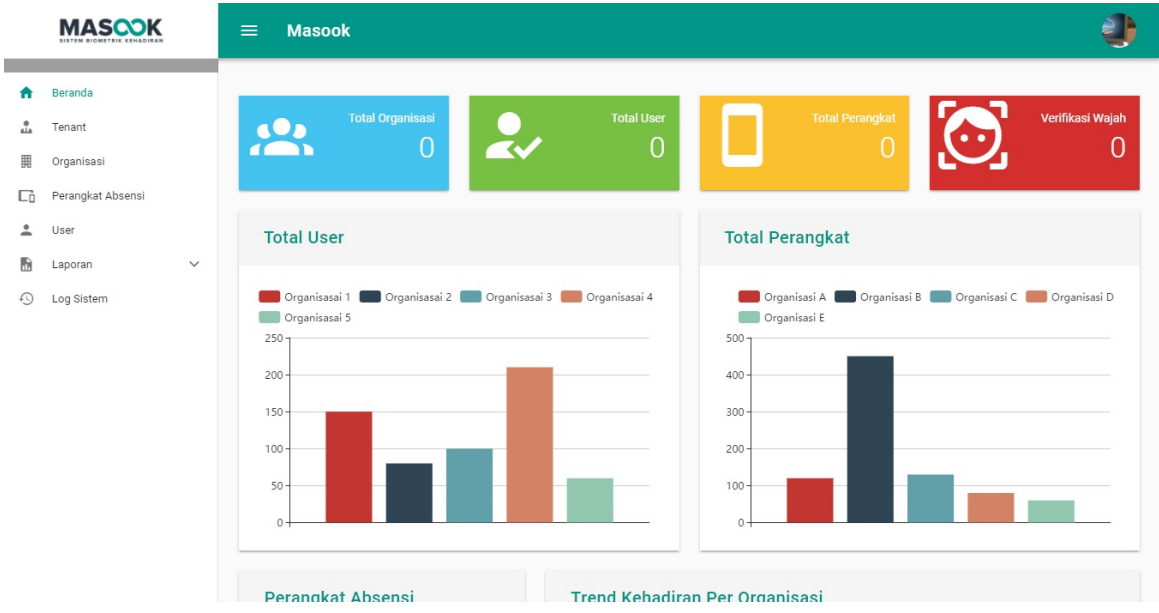

2. Pilih menu **Perangkat Absensi**.

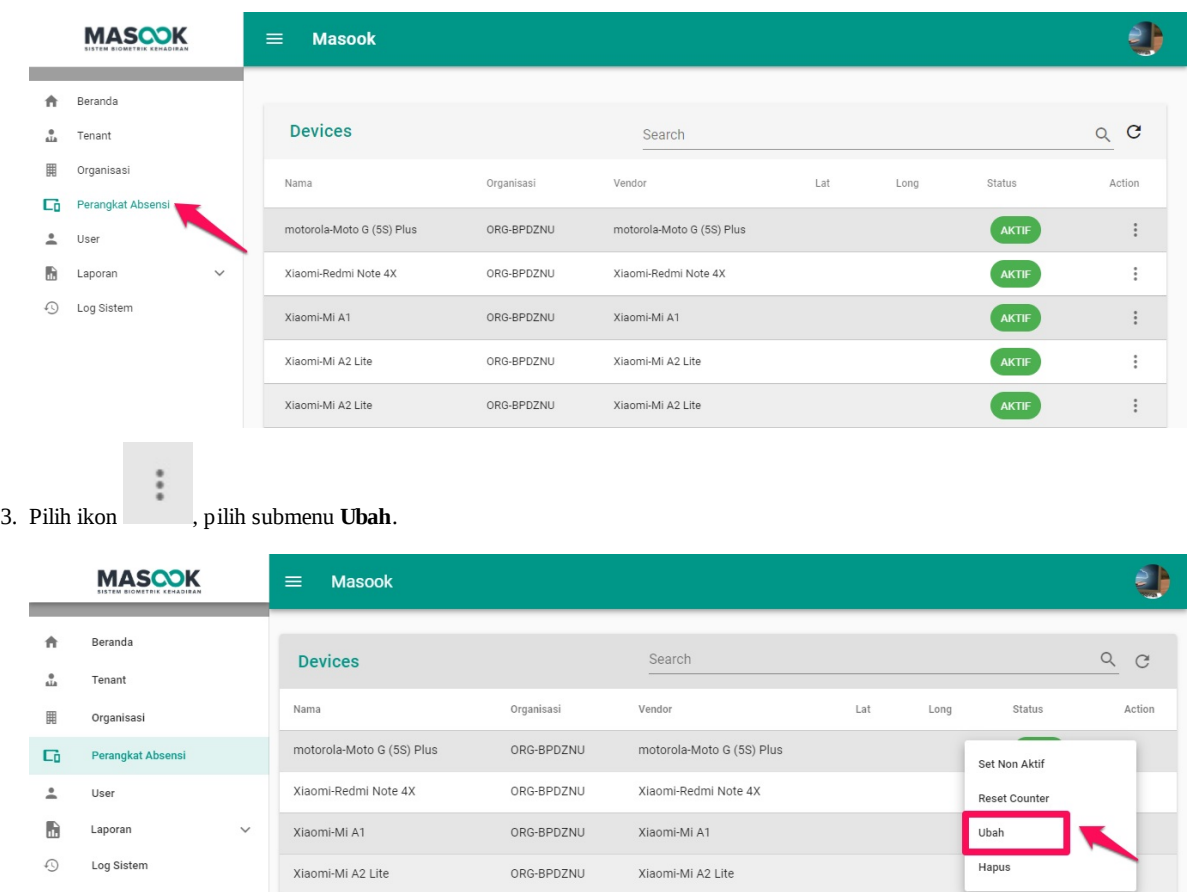

4. Silahkan isi data data yang akan diubah. Jika semua sudah lengkap terisi, pilih tombol **SIMPAN**.

Xiaomi-Mi A2 Lite

ORG-BPDZNU

Xiaomi-Mi A2 Lite

AKTIF

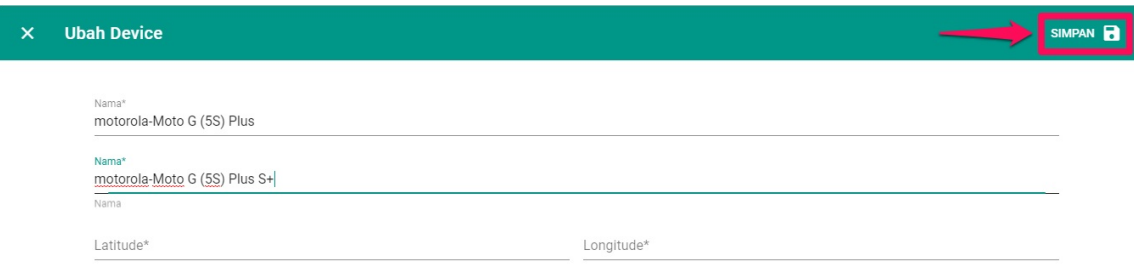

### <span id="page-37-0"></span>**4.5 Tata Cara Menghapus Perangkat Absensi**

1. Buka halaman dashboard monitoring dari SIM Masook.

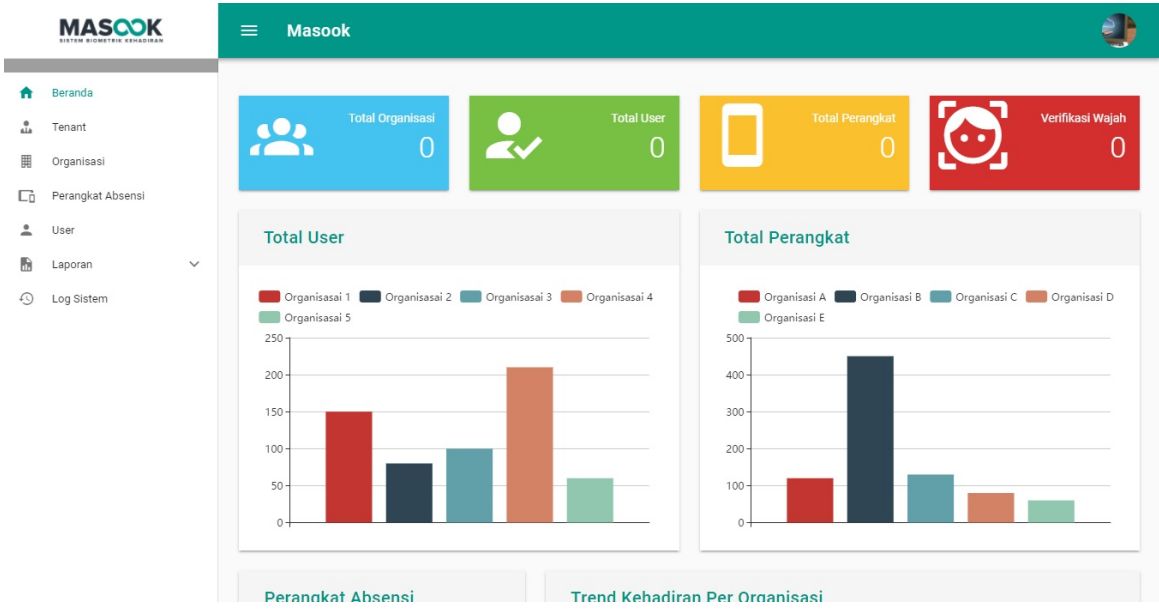

2. Pilih menu **Perangkat Absensi**.

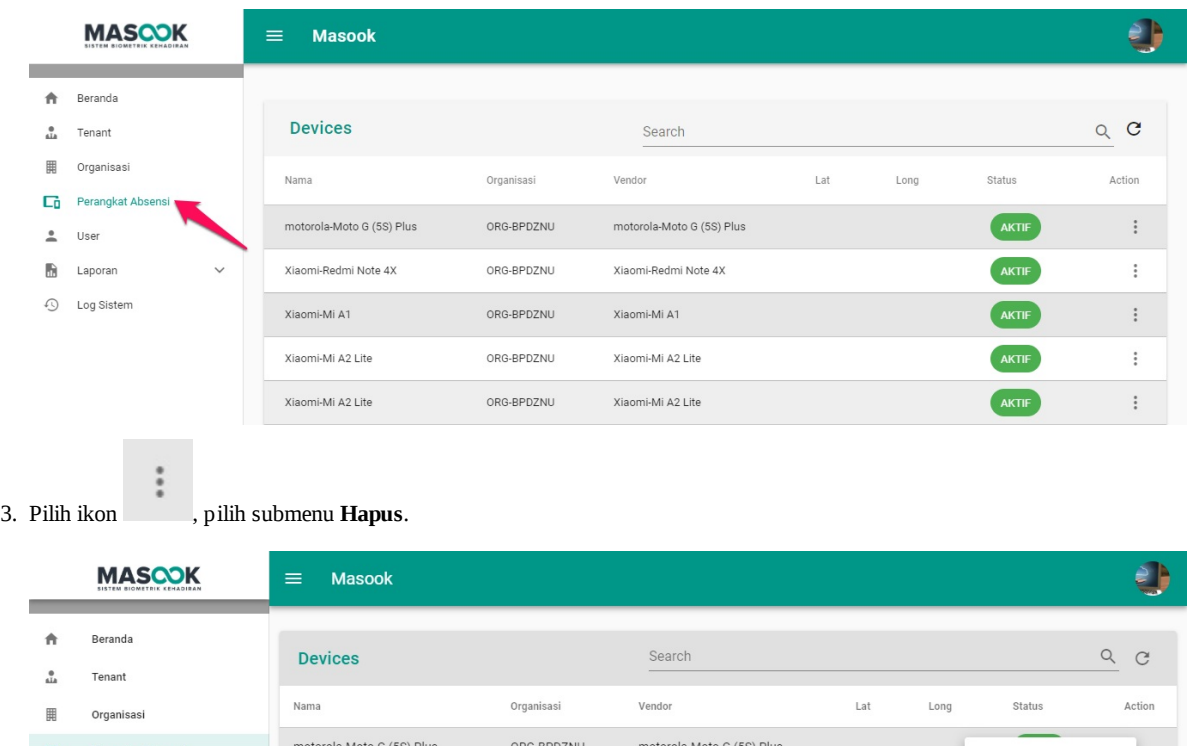

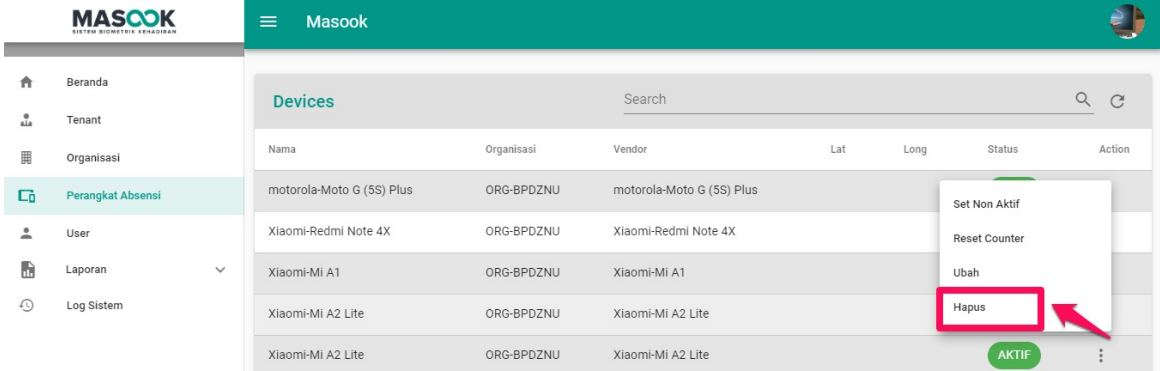

4. Untuk konfirmasi terakhir, pilih **Ya** untuk menghapus perangkat absensi tersebut.

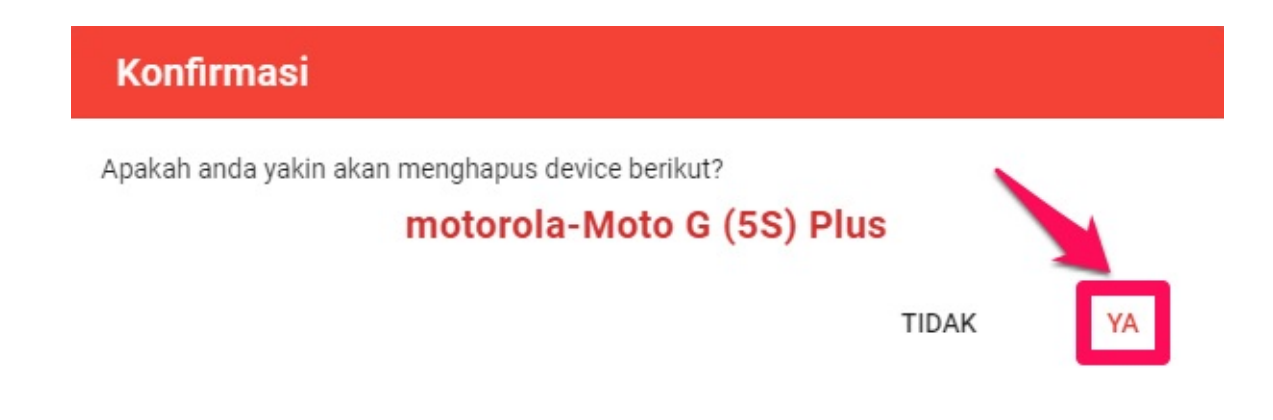

#### <span id="page-39-0"></span>**5. Tata Kelola User**

Tata Kelola User adalah menu yang menjelaskan detail mengenai Nama, Email, Peran, dan Status Verifikasi wajah dari user suatu organisasi dengan memilih organisasinya terlebih dahulu. Selain itu, di dalam menu ini Anda juga dapat menambah akun, menyetting peran, mengubah user dan un enrolled face map user. Seperti halnya :

- 1. Cara Menambah User Baru
- 2. Cara Melihat Profil User
- 3. Cara Mengganti Profil Foto Profil User
- 4. Cara Mencari User
- 5. Cara Mencari User Melalui Fitur Filter Organisasi
- 6. Cara Mengubah Peran User
- 7. Cara Menghapus Data Face Map User
- 8. Cara Mengubah Akun User
- 9. Cara Menghapus Data User

# <span id="page-40-0"></span>**5.1 Tata Cara Menambahkan User**

1. Buka halaman dashboard monitoring dari SIM Masook.

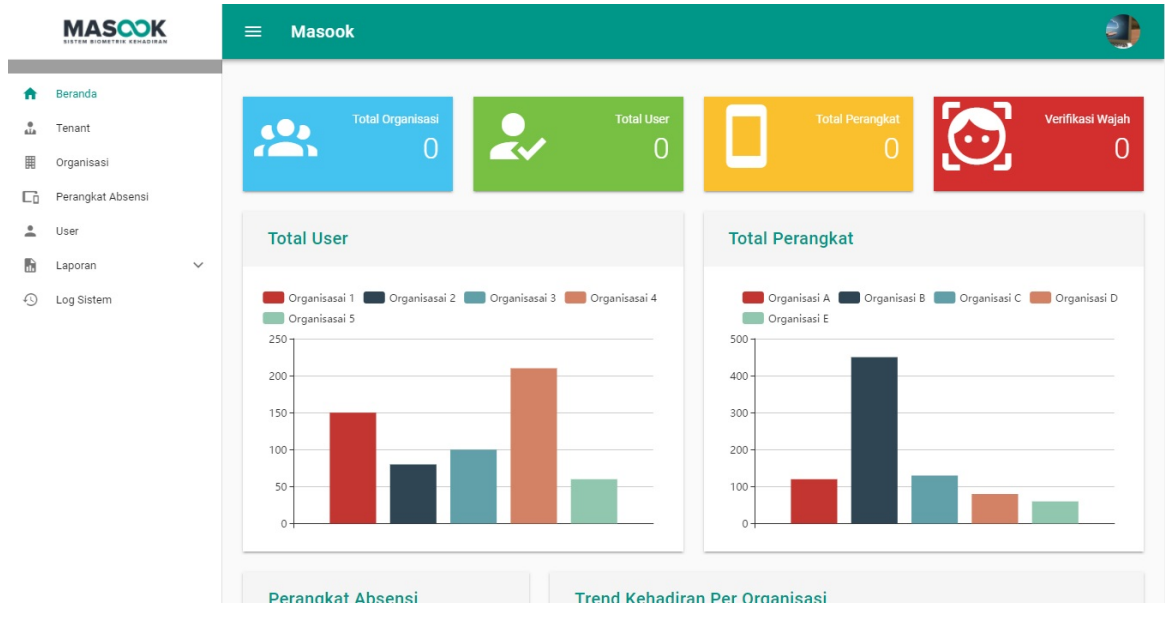

2. Pilih menu **User**.

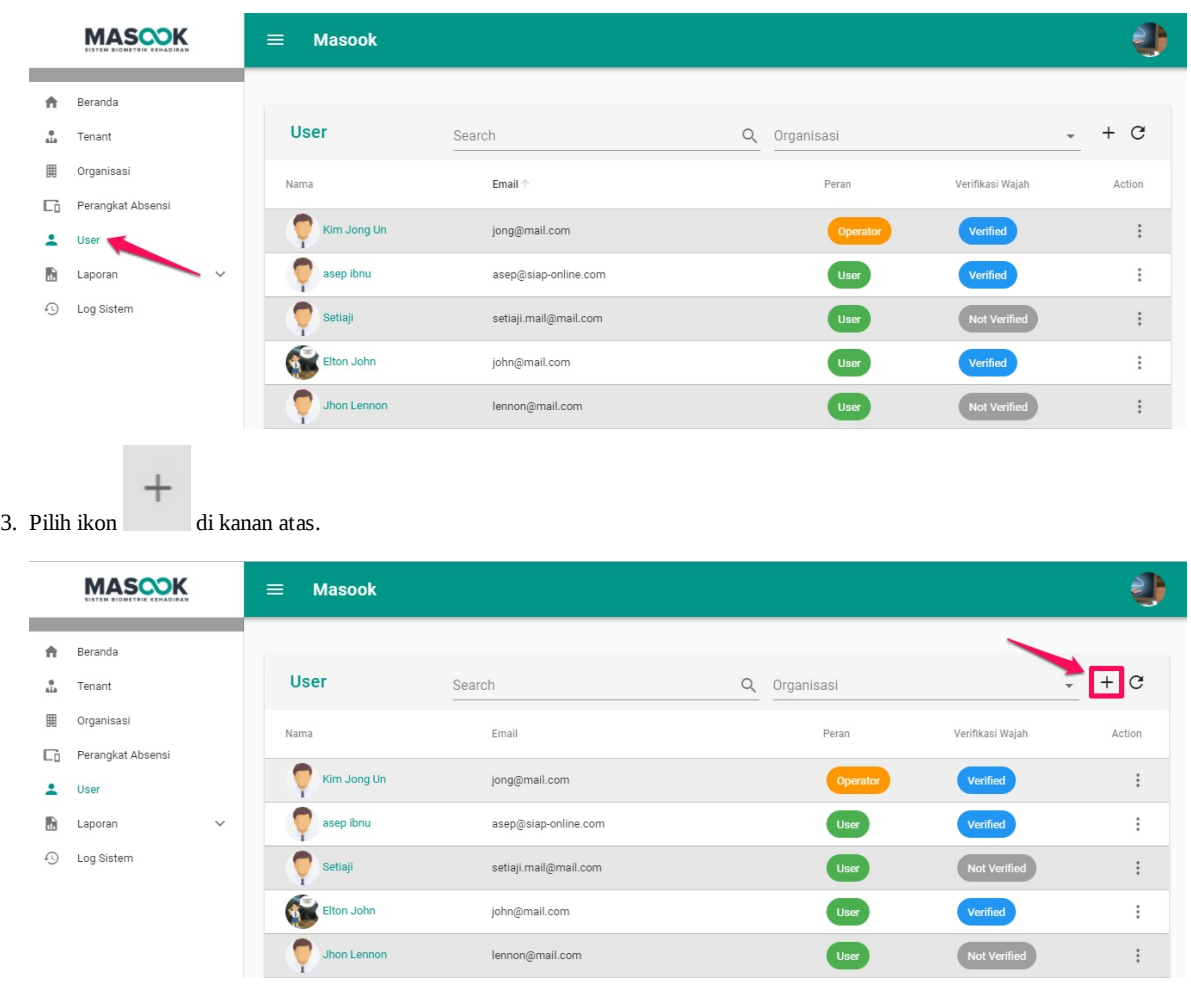

4. Silahkan isi semua data data yang di perlukan. Jika semua sudah lengkap terisi, pilih tombol **SIMPAN**.

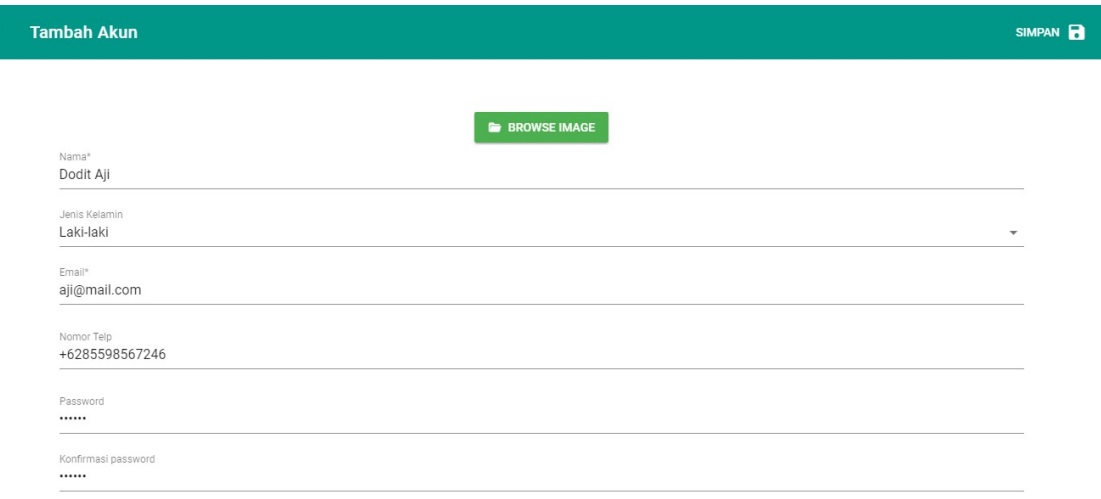

# <span id="page-42-0"></span>**5.2 Tata Cara Melihat Profil User**

1. Buka halaman dashboard monitoring dari SIM Masook.

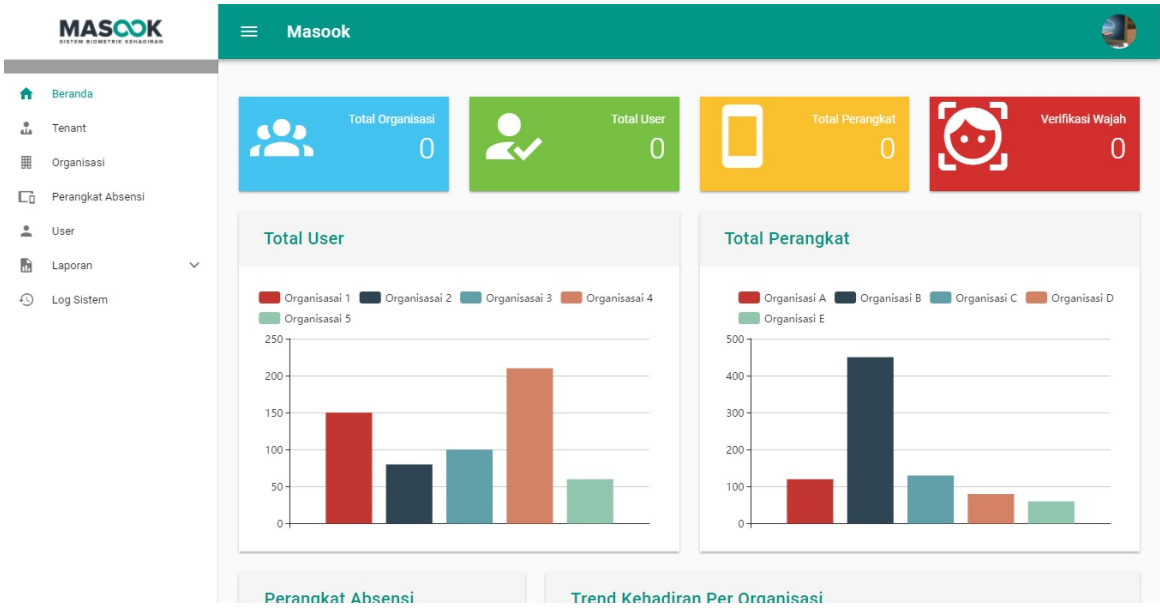

2. Pilih menu **User**.

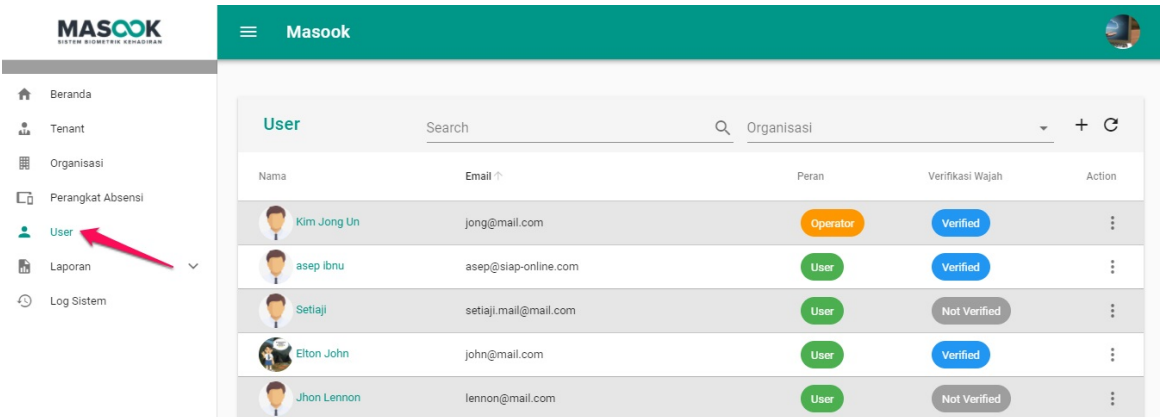

3. Pilih salah satu user yang Anda pilih.

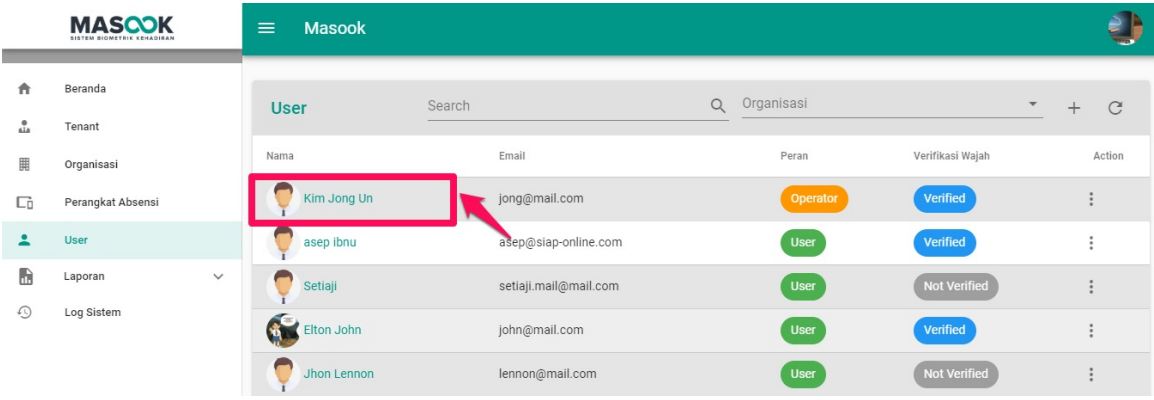

4. Anda akan diarahkan pada laman detil profil user tersebut.

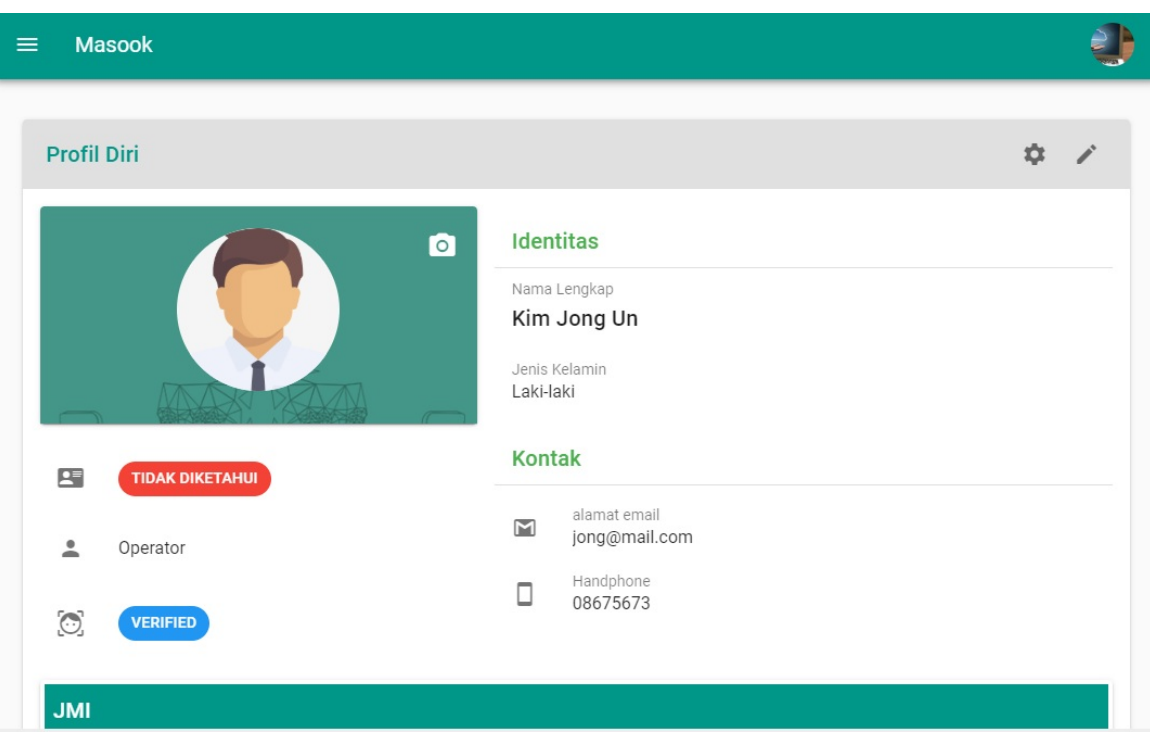

# <span id="page-44-0"></span>**5.3 Tata Cara Mengganti Foto Profil User**

1. Buka halaman dashboard monitoring dari SIM Masook.

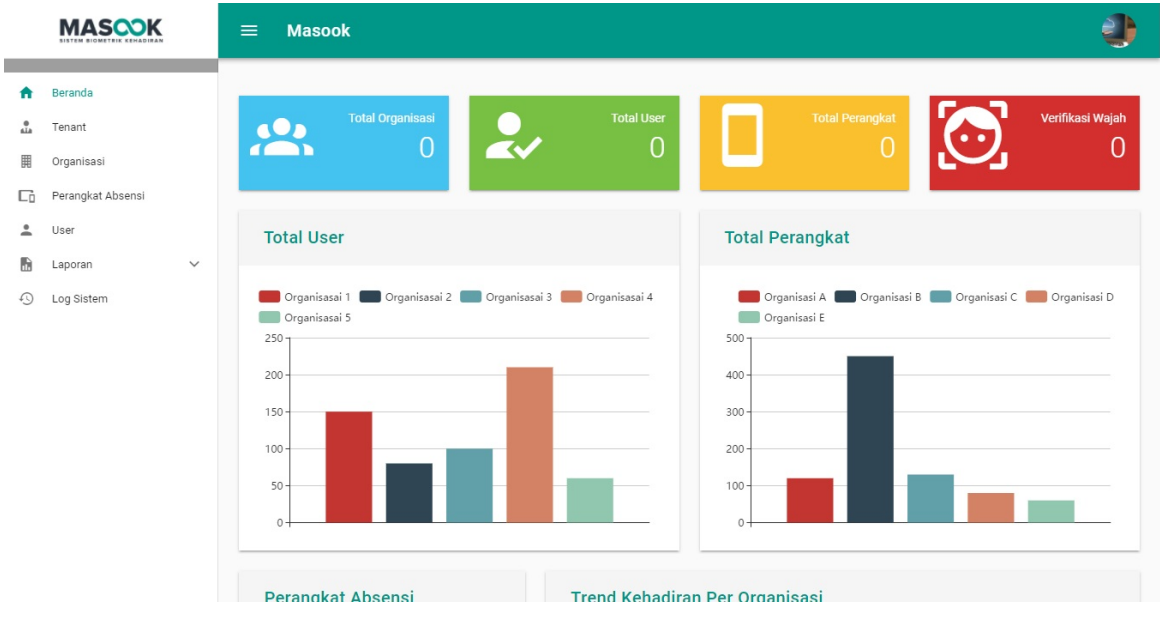

2. Pilih menu **User**.

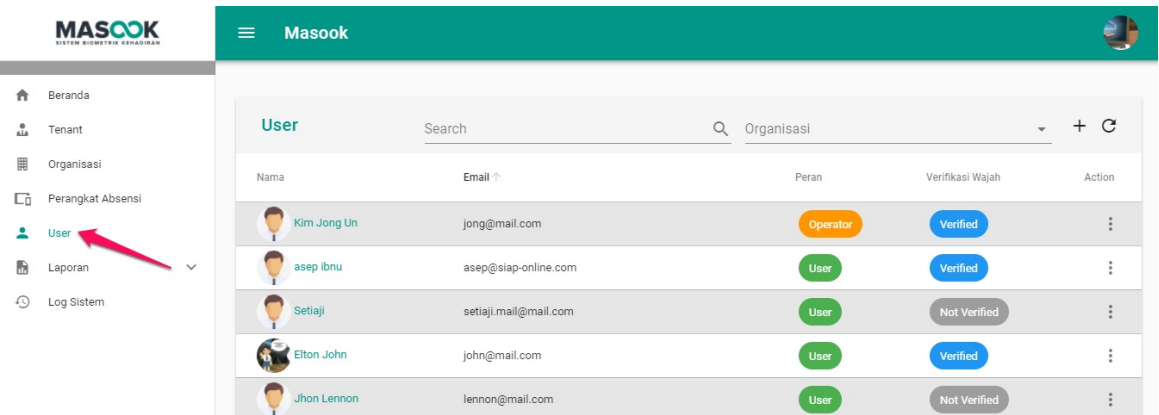

3. Pilih salah satu user yang akan diganti foto profilnya.

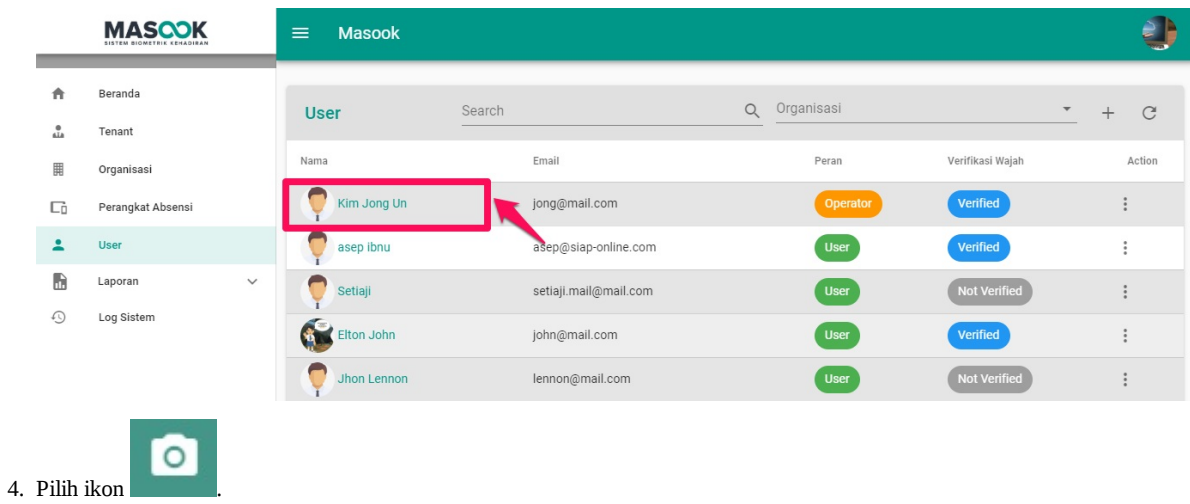

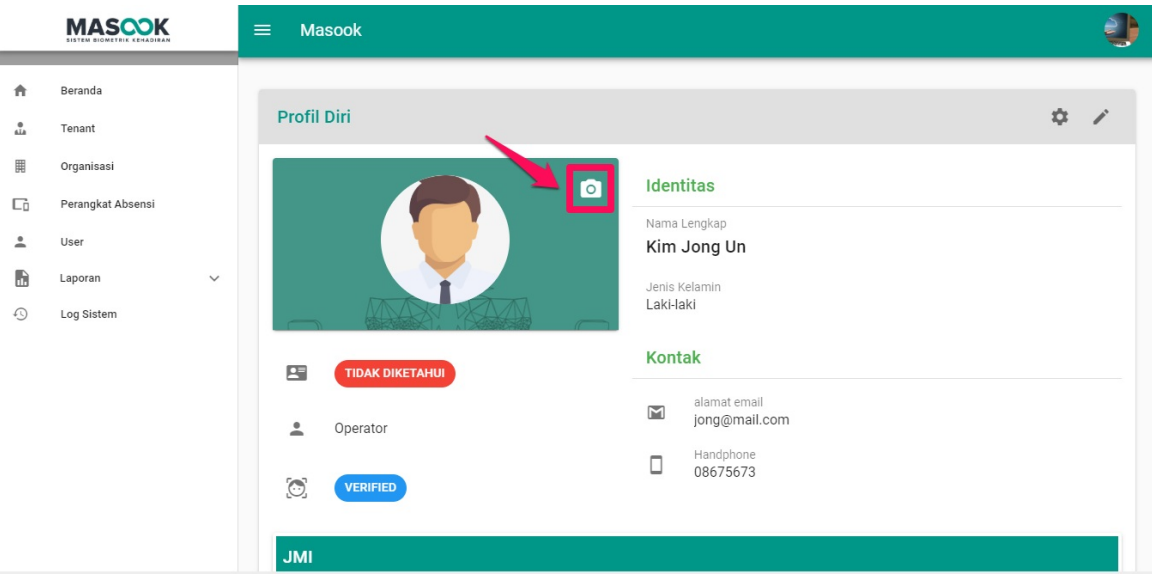

5. Silahkan pilih file foto dari lokal komputer Anda yang akan menjadi profil user, kemudian pilih tombol **OPEN.**

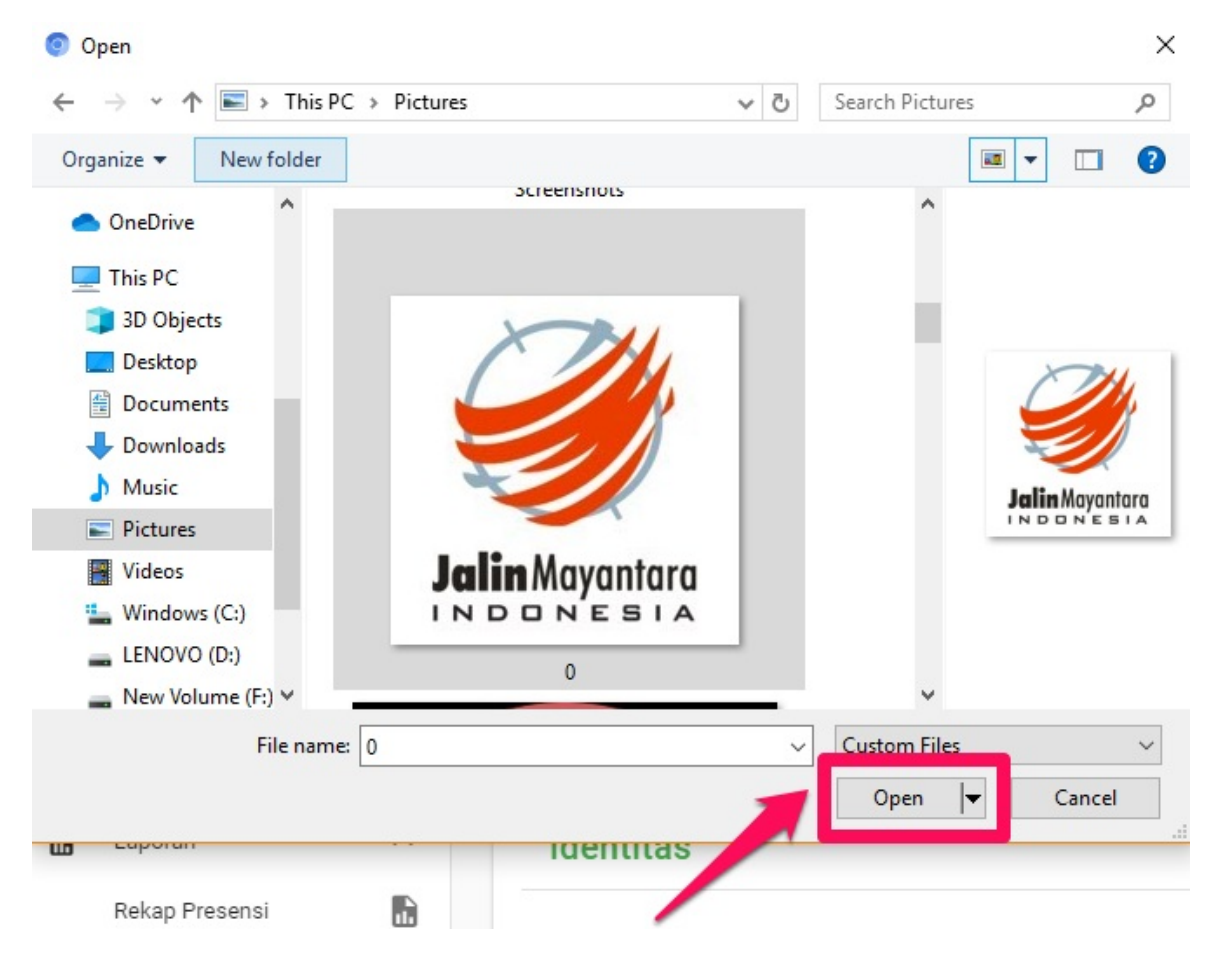

# <span id="page-46-0"></span>**5.4 Tata Cara Mencari User**

1. Buka halaman dashboard monitoring dari SIM Masook.

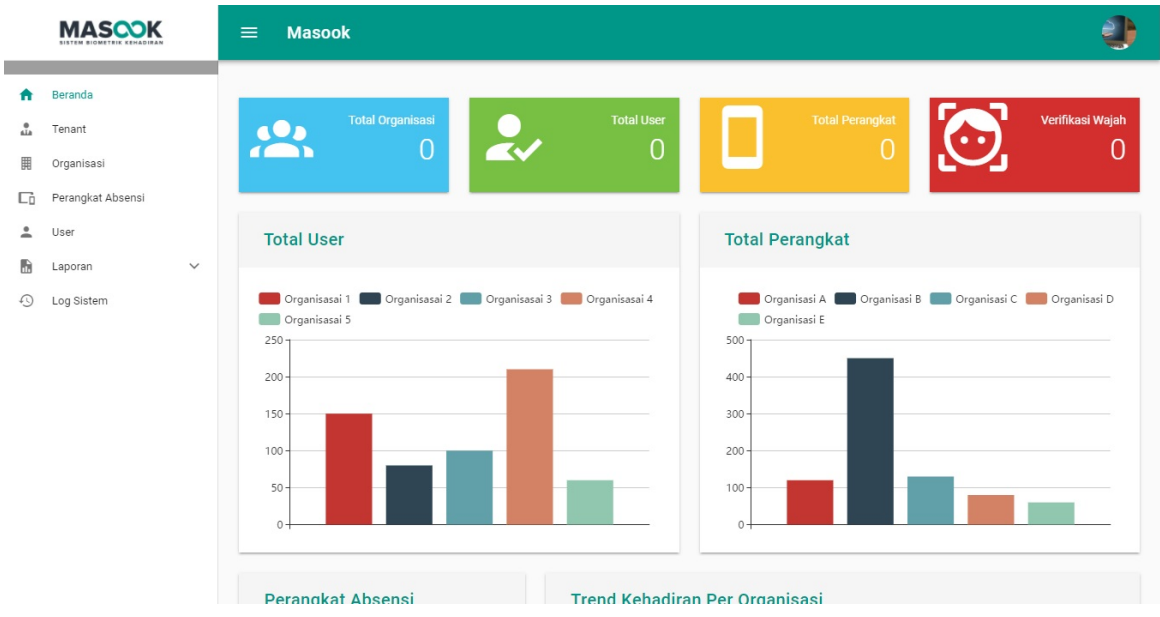

2. Pilih menu **User**.

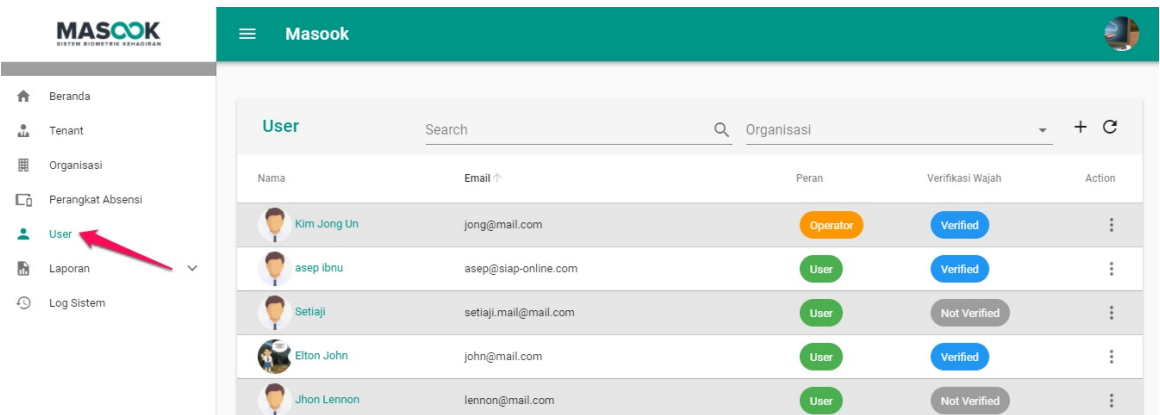

3. Silahkan isi nama user yang akan dicari. Data akan tampil seperti gambar dibawah ini.

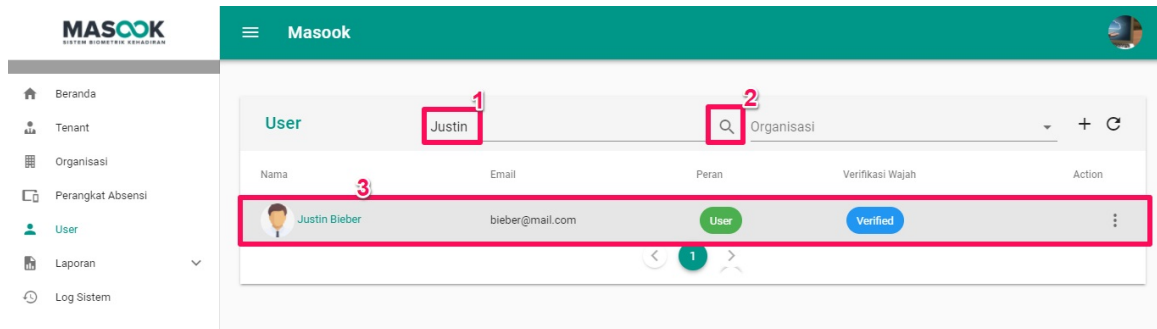

# <span id="page-48-0"></span>**5.5 Tata Cara Mencari User Melalui Filter Organisasi**

1. Buka halaman dashboard monitoring dari SIM Masook.

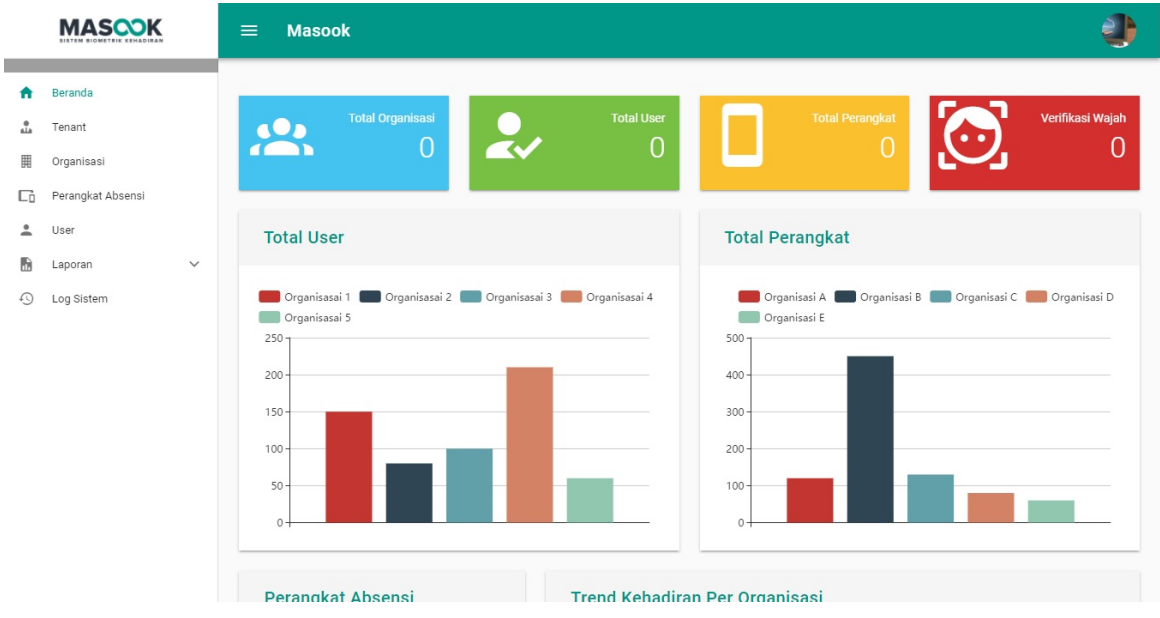

2. Pilih menu **User**.

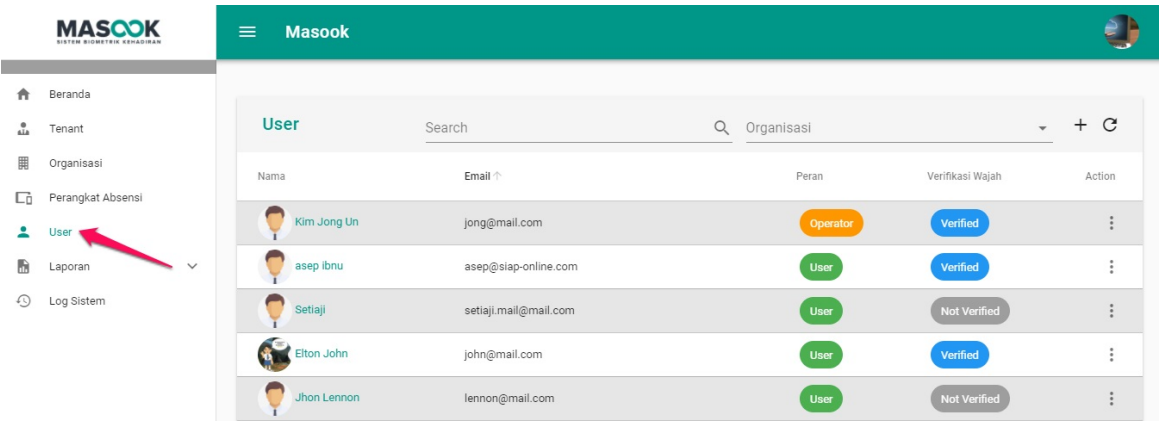

3. Pilih ikon , lalu pilih organisasinya.

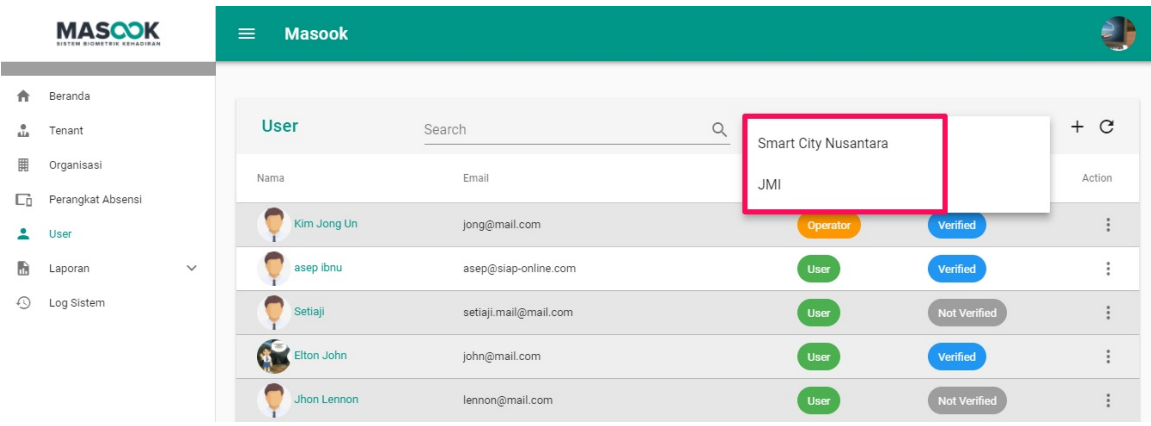

#### 4. Data akan tampil seperti gambar dibawah ini.

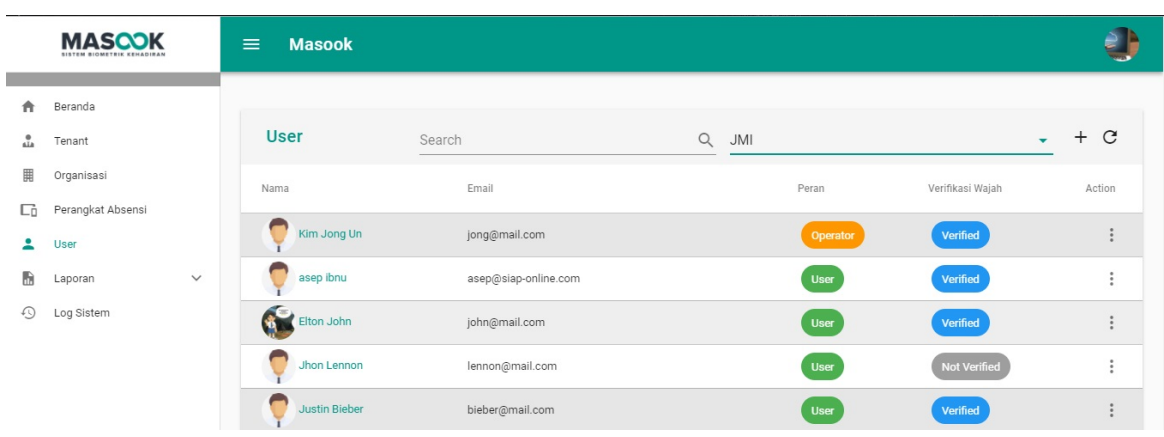

### <span id="page-50-0"></span>**5.6 Tata Cara Mengubah Peran User**

1. Buka halaman dashboard monitoring dari SIM Masook.

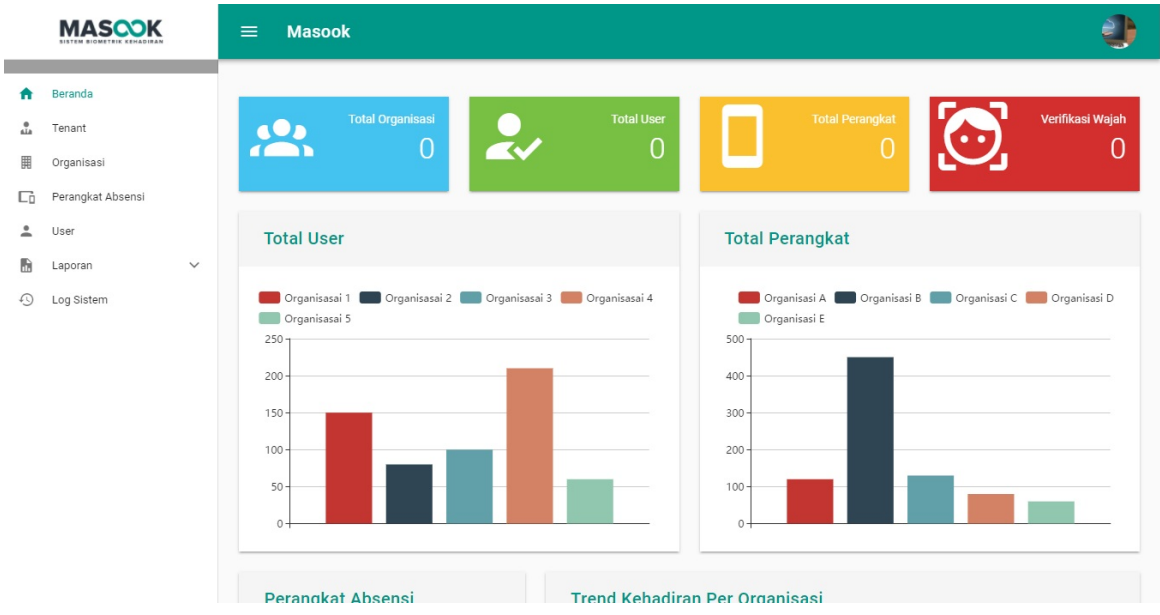

2. Pilih menu **User**.

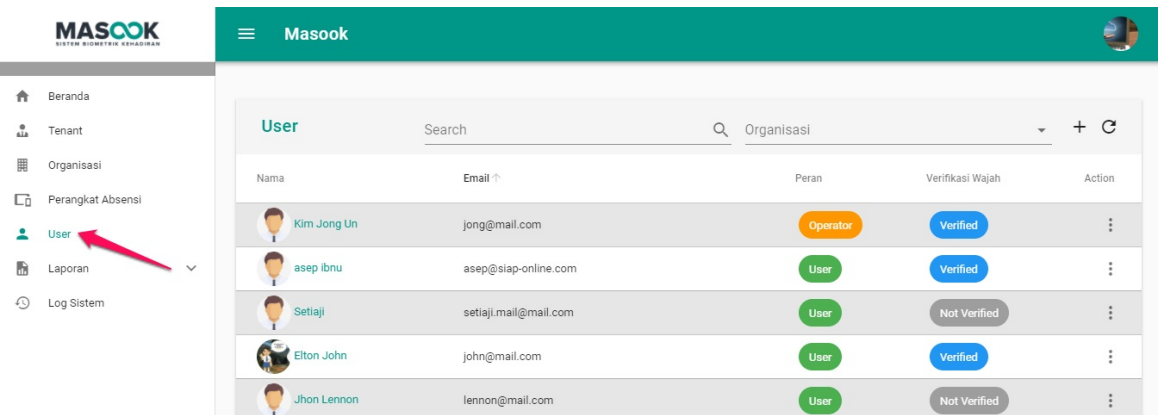

3. Pilih ikon seperti gambar dibawah ini, pilih submenu **Setting Peran**.

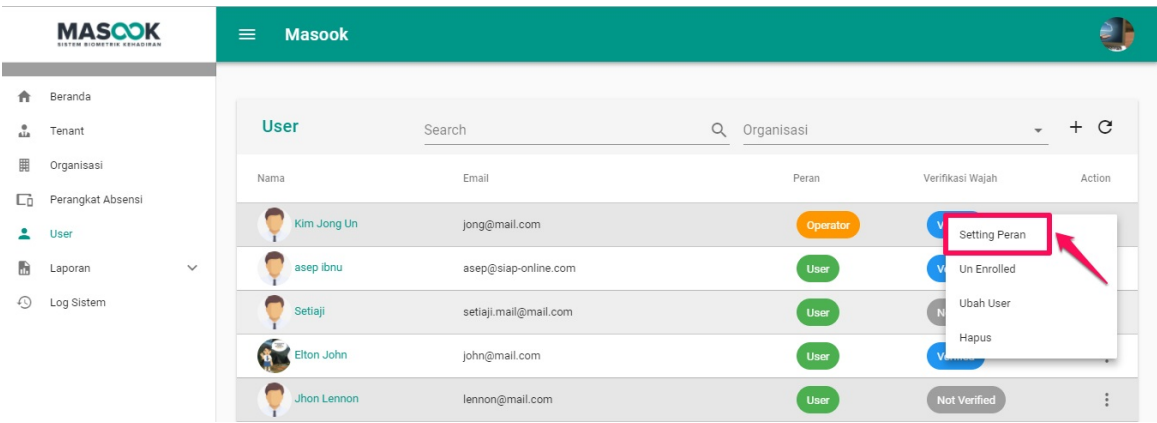

4. Silahkan isi data data yang akan diubah. Jika semua sudah lengkap terisi, pilih tombol **SIMPAN**.

#### **Ubah Peran**

Apakah anda yakin akan mengatur peran user sesuai data yang Anda pilih?

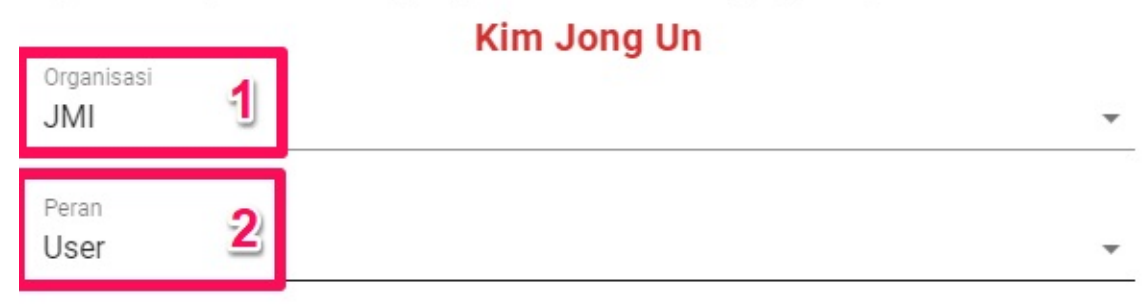

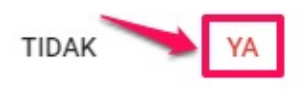

### <span id="page-52-0"></span>**5.7 Tata Cara Menghapus Data Face Map User**

1. Buka halaman dashboard monitoring dari SIM Masook.

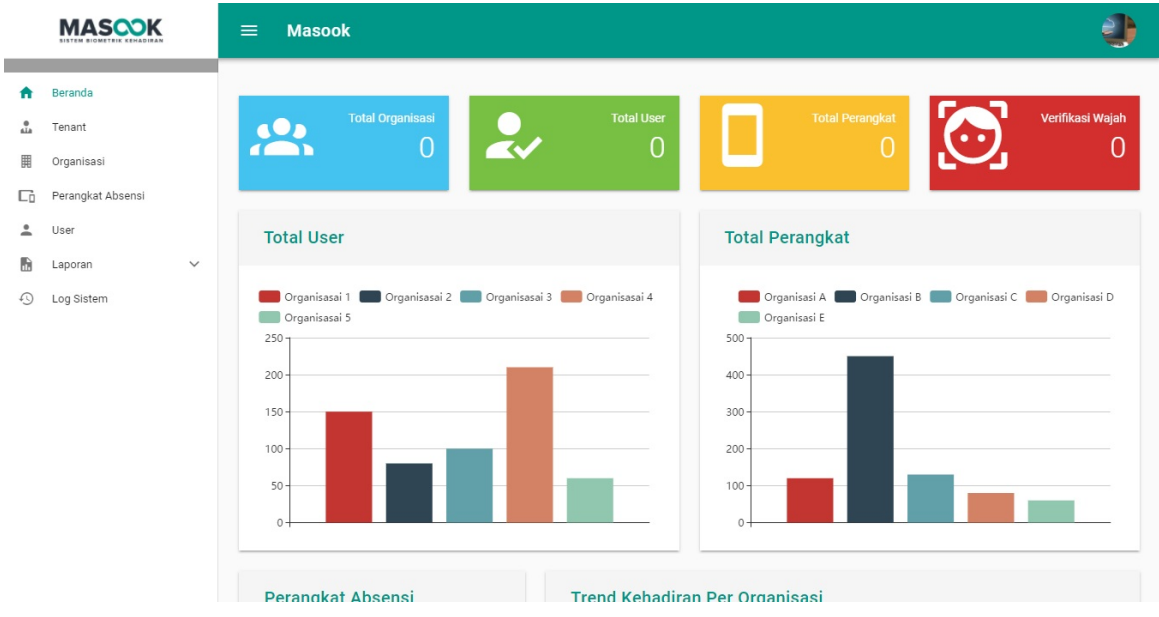

2. Pilih menu **User**.

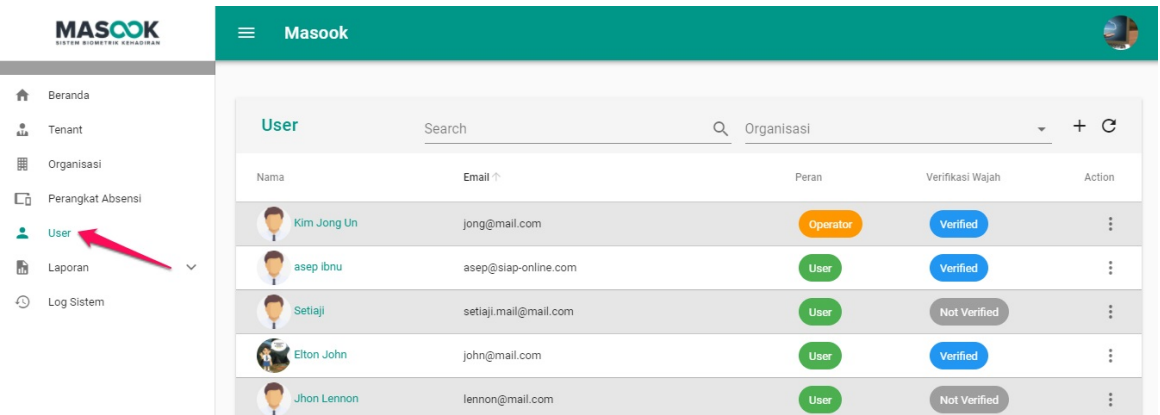

3. Pilih ikon seperti gambar dibawah ini, pilih submenu **Un Enrolled**.

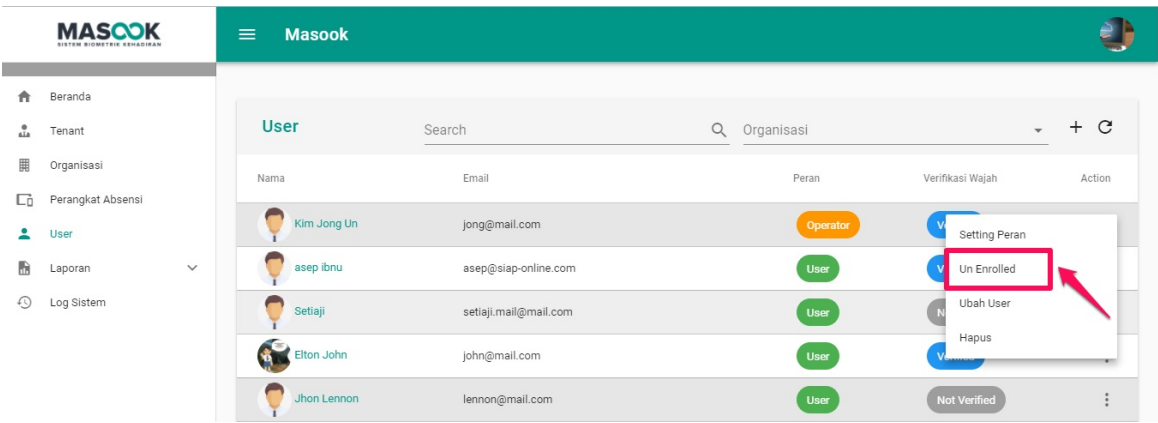

4. Untuk konfirmasi terakhir, pilih **Ya** untuk menghapus data face map user tersebut.

# Konfirmasi

Apakah anda akan menghapus data Face Map user ini?

**Kim Jong Un** 

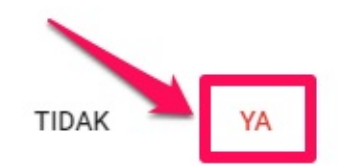

### <span id="page-54-0"></span>**5.8 Tata Cara Mengubah Akun User**

1. Buka halaman dashboard monitoring dari SIM Masook.

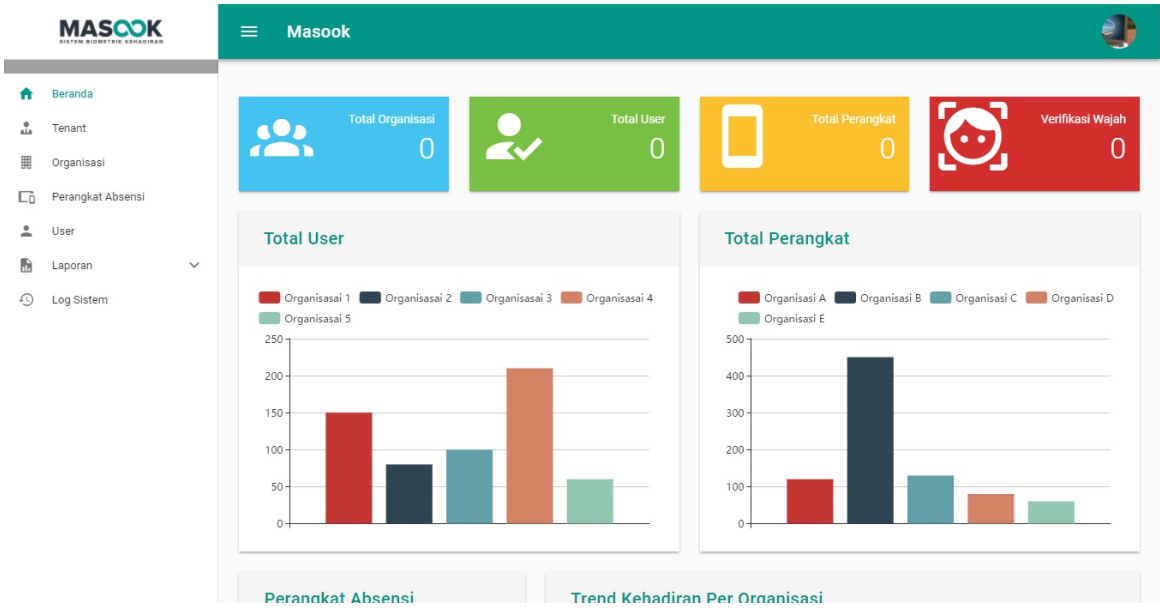

2. Pilih menu **User**.

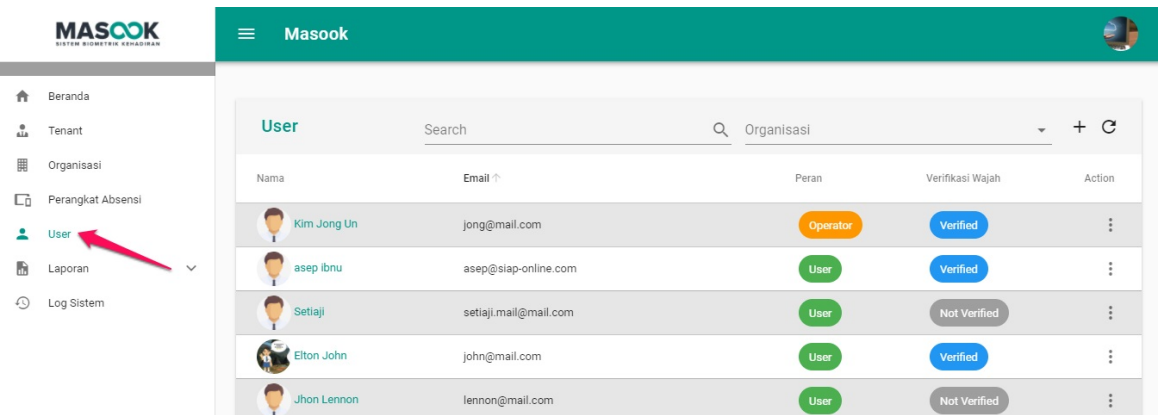

3. Pilih ikon seperti gambar dibawah ini, pilih submenu **Ubah User**.

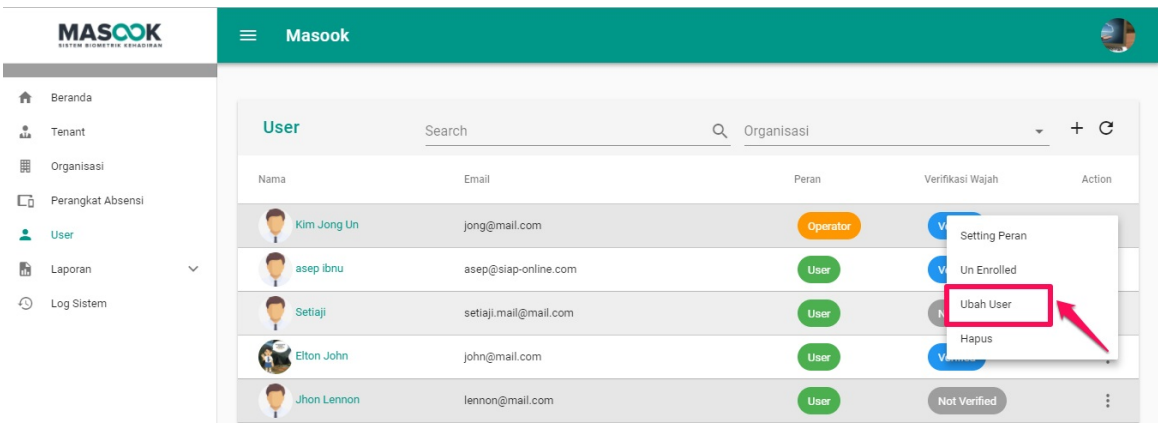

4. Silahkan isi data data yang akan diubah. Jika semua sudah lengkap terisi, pilih tombol **SIMPAN**.

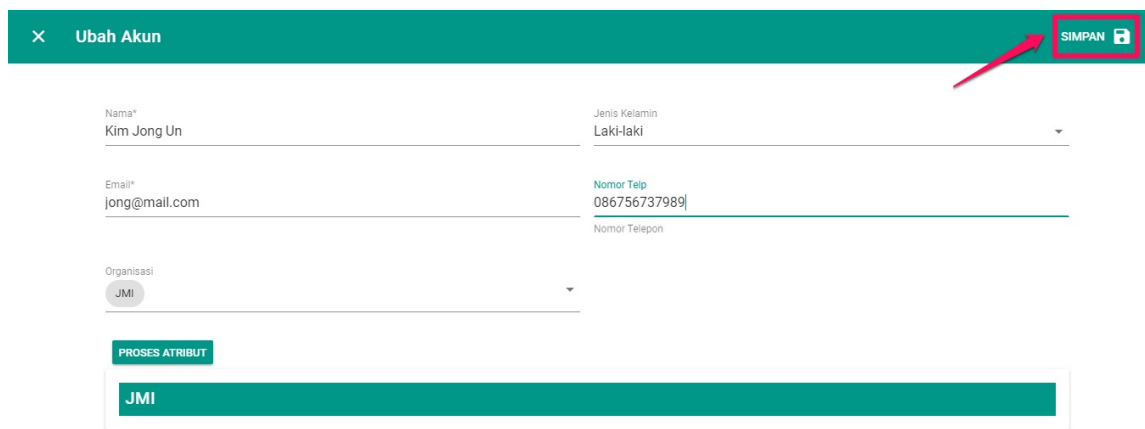

### <span id="page-56-0"></span>**5.9 Tata Cara Menghapus Data User**

1. Buka halaman dashboard monitoring dari SIM Masook.

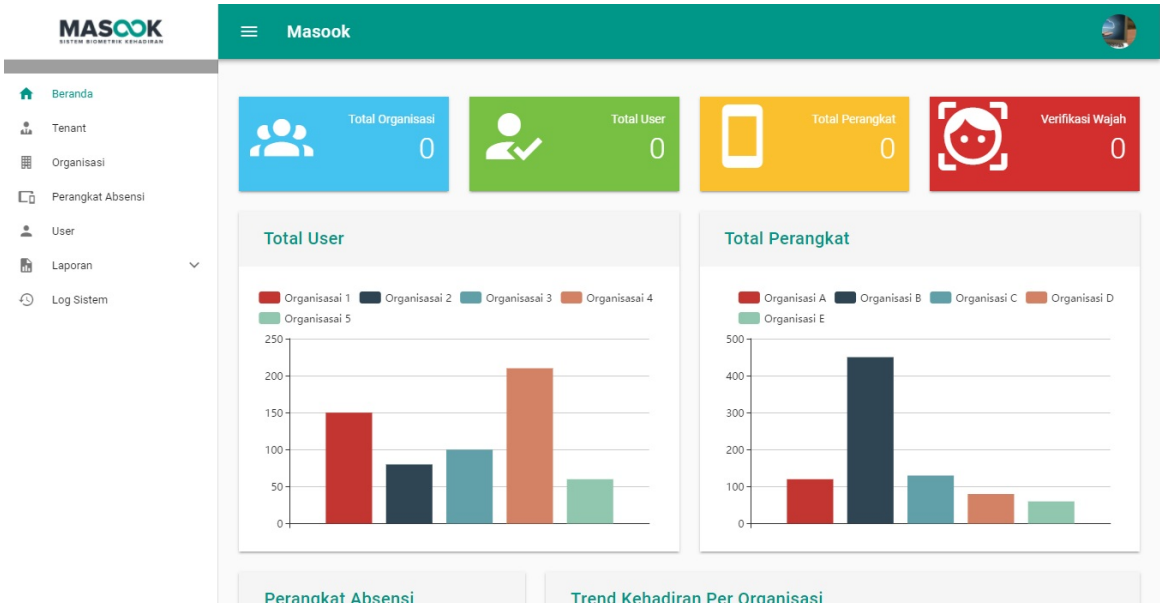

2. Pilih menu **User**.

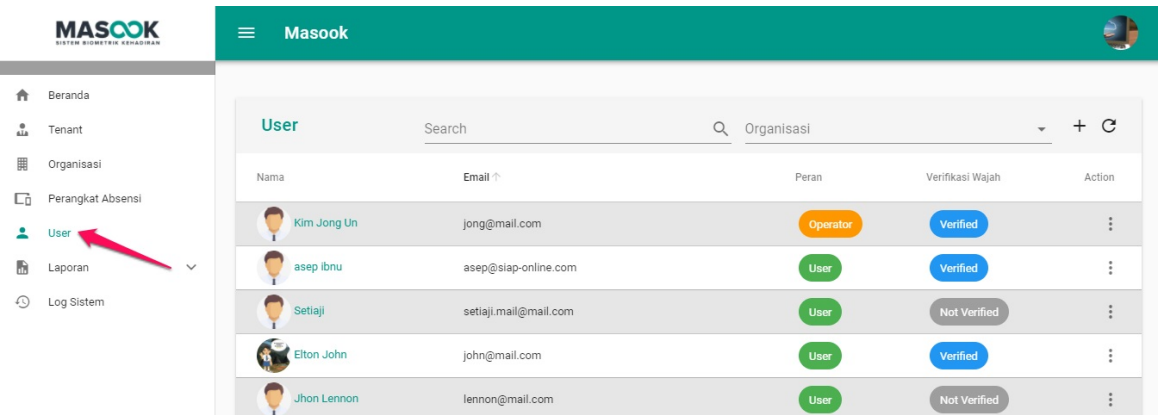

3. Pilih ikon seperti gambar dibawah ini, pilih submenu **Hapus**.

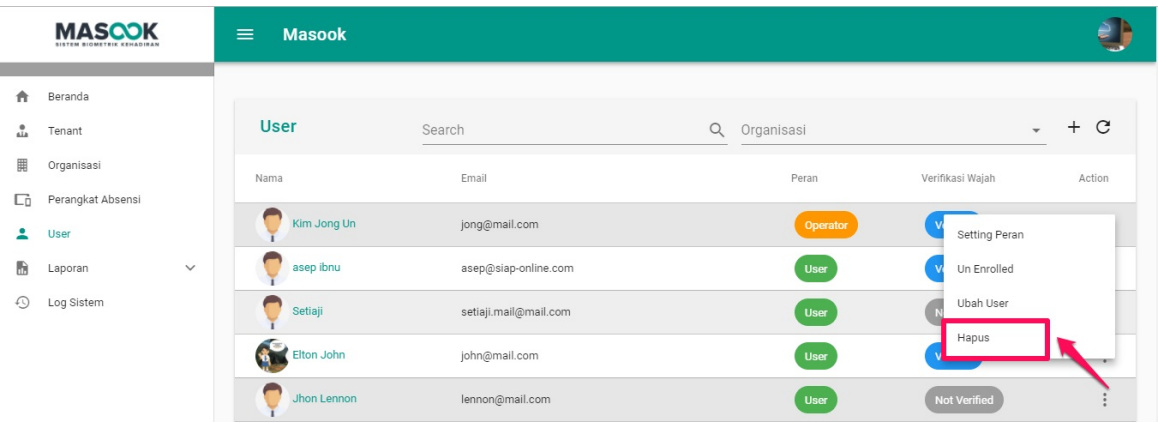

4. Untuk konfirmasi terakhir, pilih **Ya** untuk menghapus data user tersebut.

### **Hapus Data**

Apakah anda yakin akan menghapus data ini?

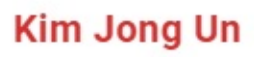

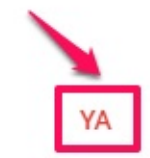

TIDAK

58

#### **6. Tata Kelola Pengaturan**

Tata Kelola Penganturan adalah menu yang didalamnya terdapat submenu Pindah Organisasi, Lihat Profilku, Ubah Password, dan Logout. Didalam menu Pengaturan Anda bisa:

- 1. Cara Pindah Organisasi
- 2. Cara Mengganti Profil

#### **6.1 Tata Cara Pindah Organisasi**

1. Buka halaman dashboard monitoring dari SIM Masook.

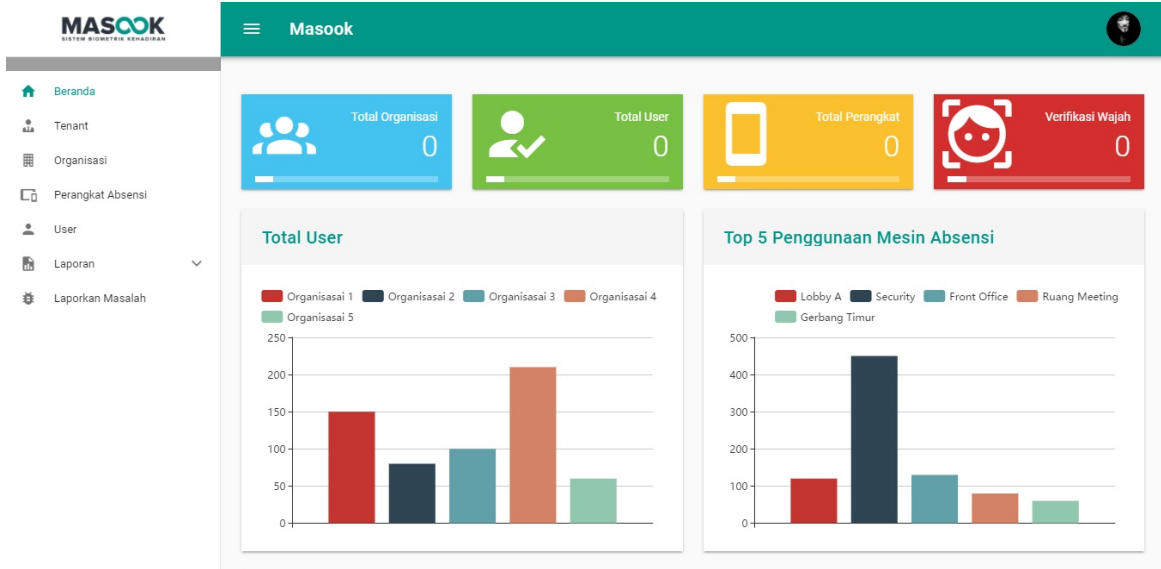

2. Pilih ikon seperti gambar dibawah ini, lalu pilih submenu **Pindah Organisasi.**

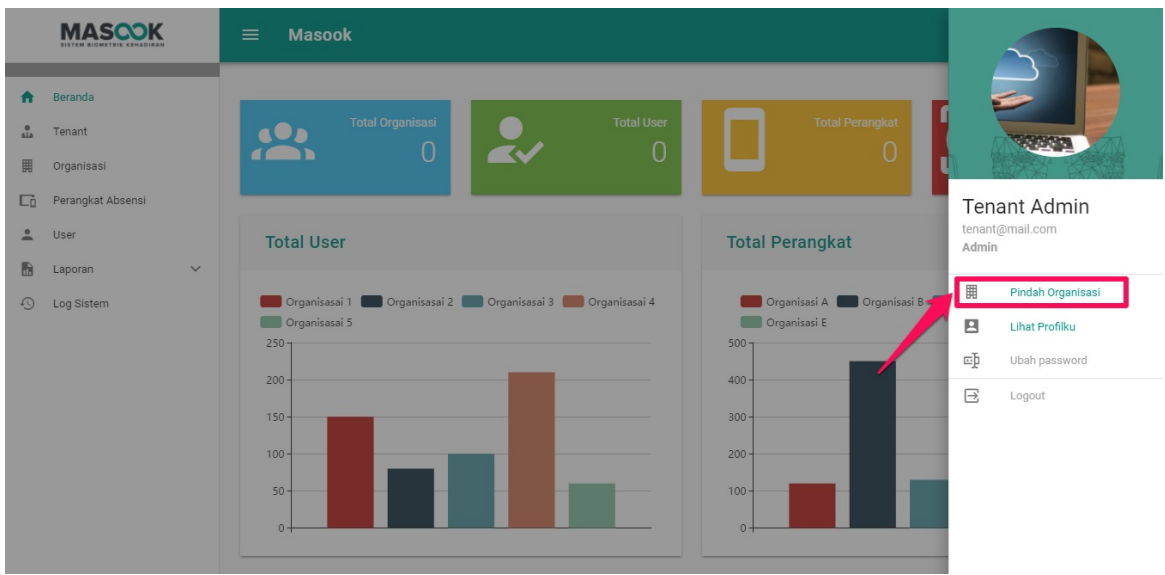

3. Pilih organisasi yang ingin dituju.

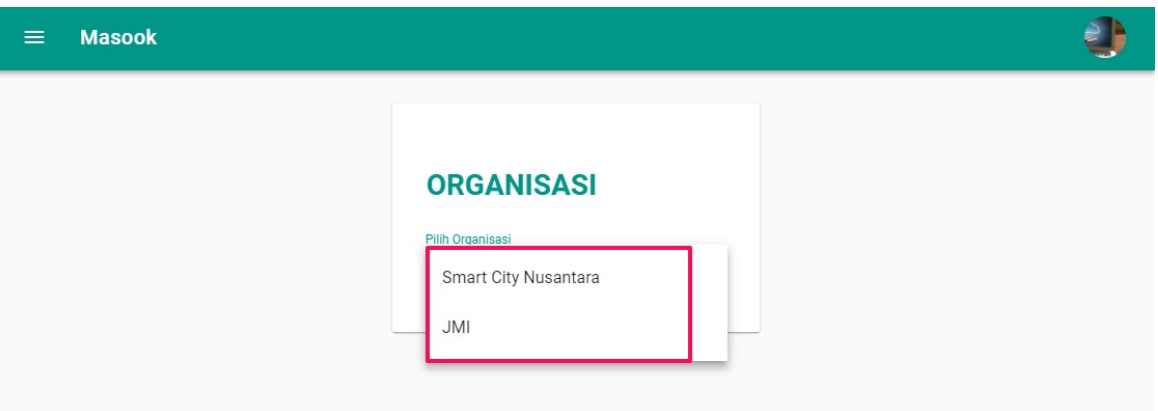

### **6.2 Tata Cara Mengganti Profil**

1. Buka halaman dashboard monitoring dari SIM Masook.

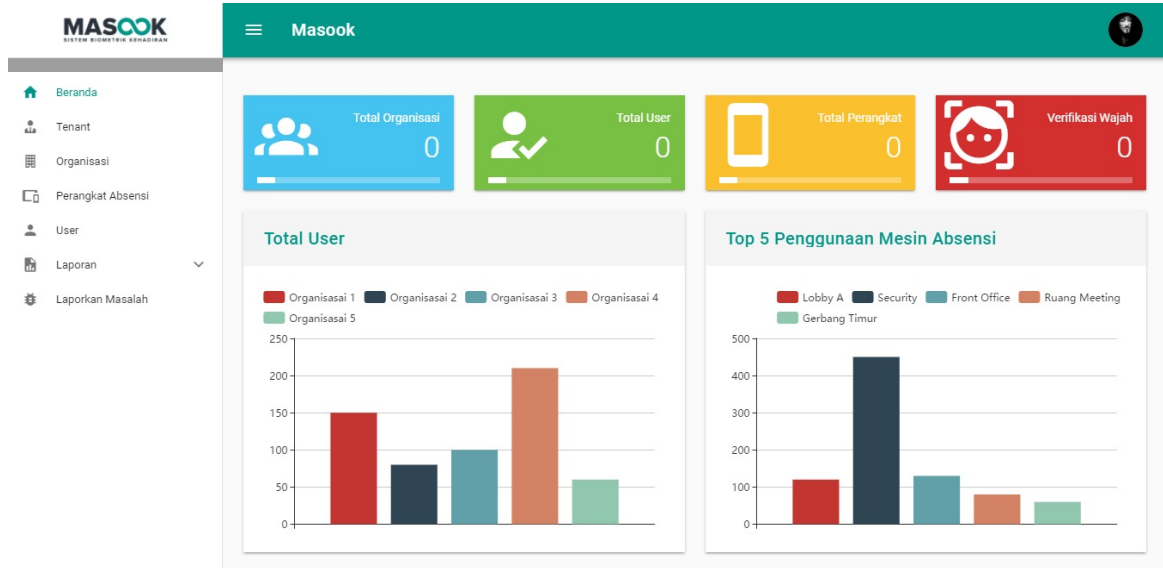

2. Pilih ikon seperti gambar dibawah ini, lalu pilih submenu **Lihat Profilku**.

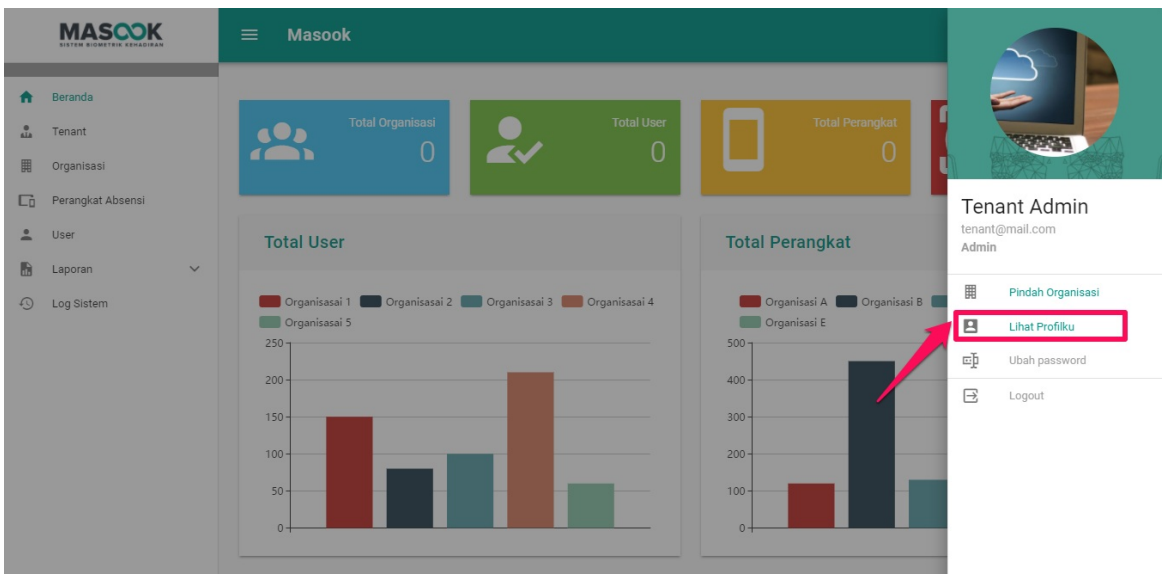

3. Anda akan mendapatkan informasi tentang profil Anda.

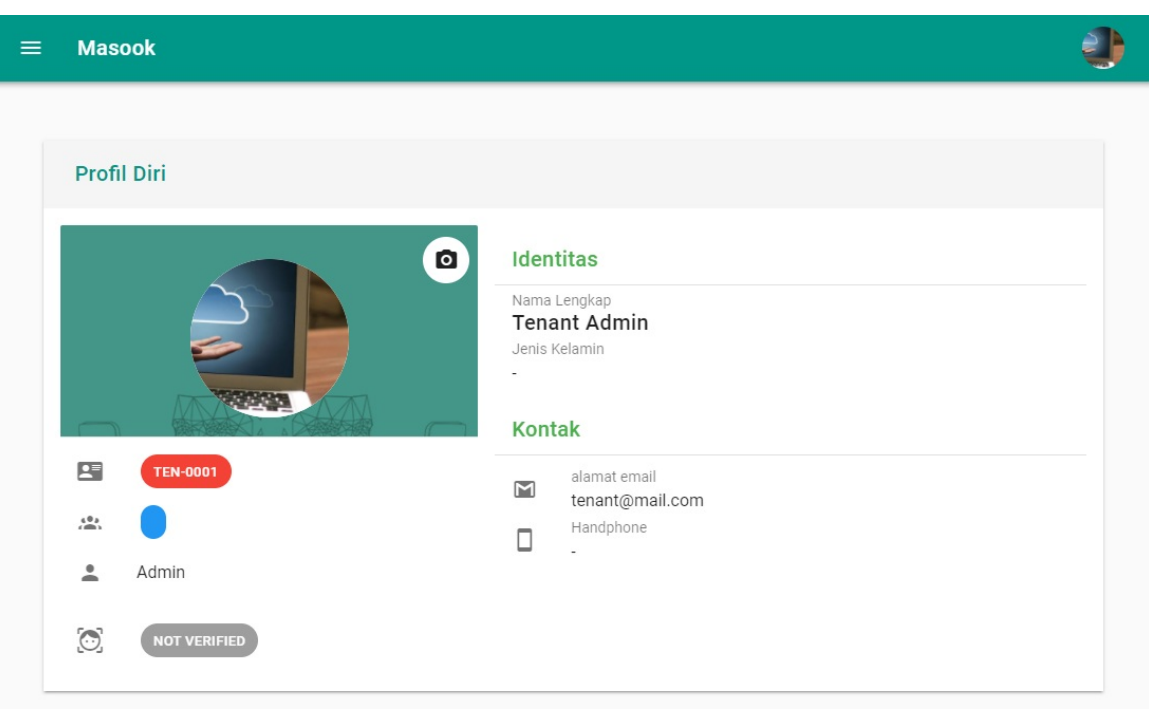

4. Pilih ikon untuk mengganti profil Anda.

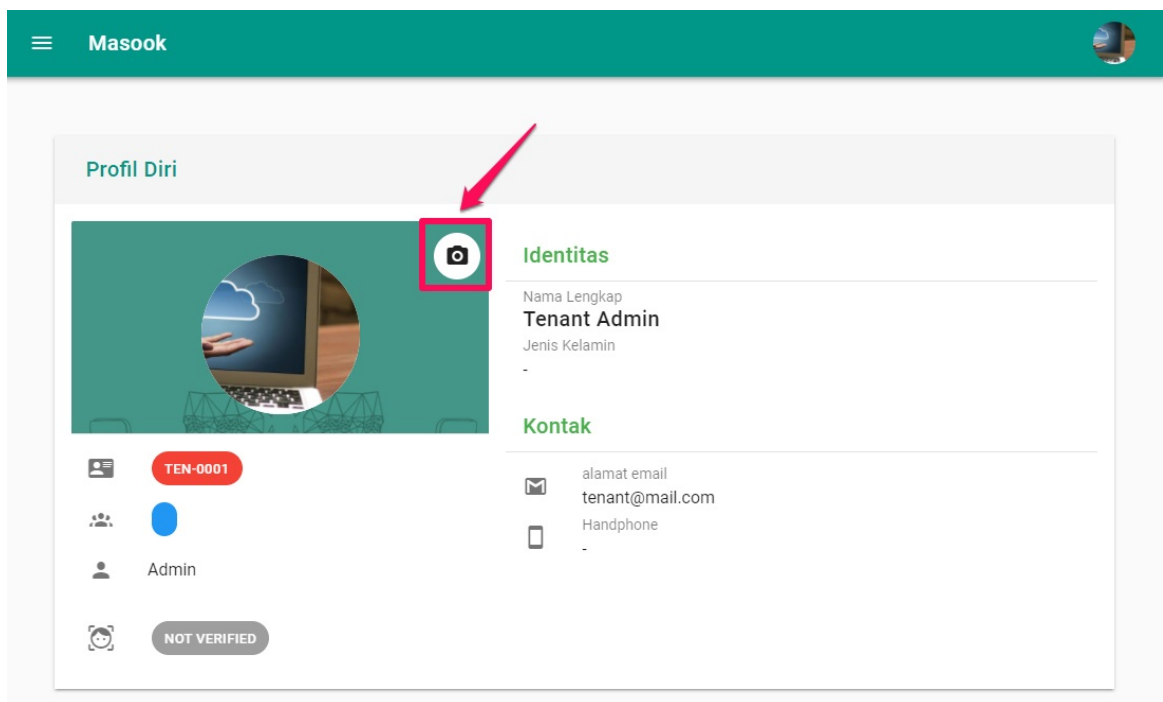

5. Silahkan pilih file foto dari lokal komputer Anda yang akan menjadi profil tenant, kemudian pilih tombol **OPEN.**

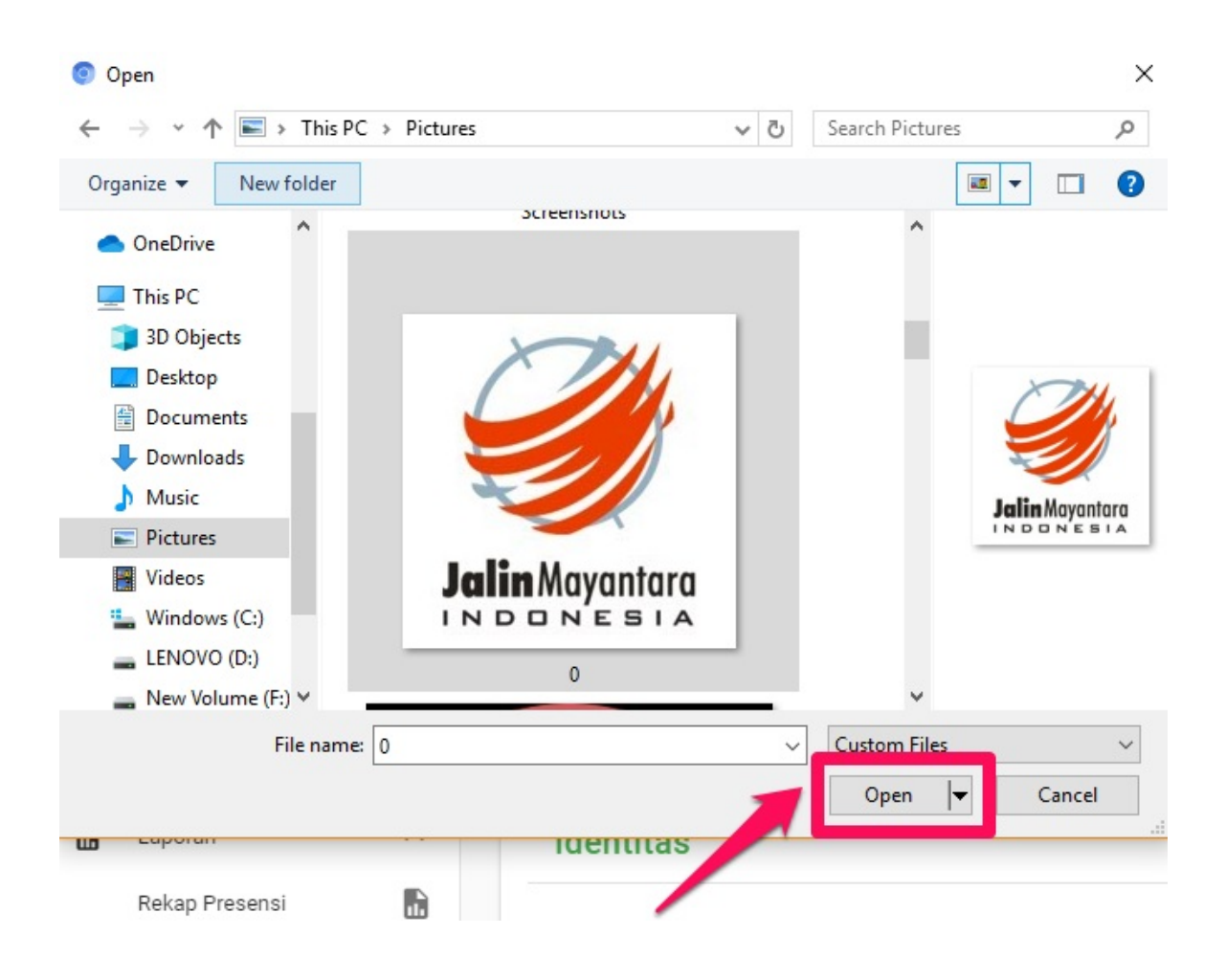